# **Nyon** Online Version (BUI350)

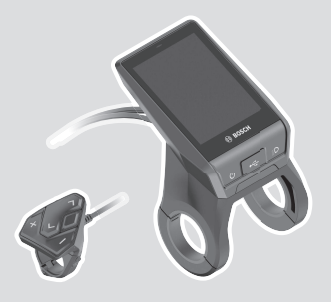

**cs** Původní návod k obsluze

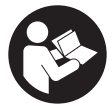

### Čeština – **2**

# **Obsah**

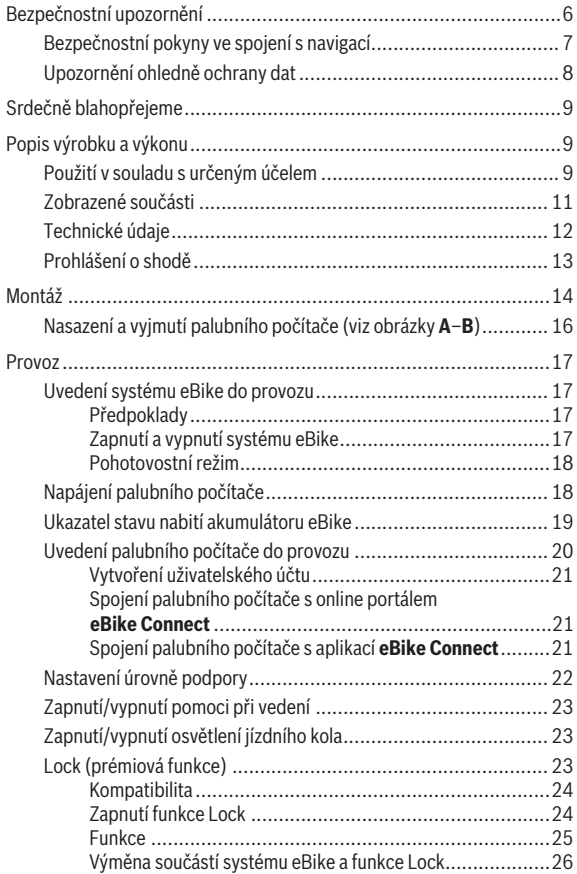

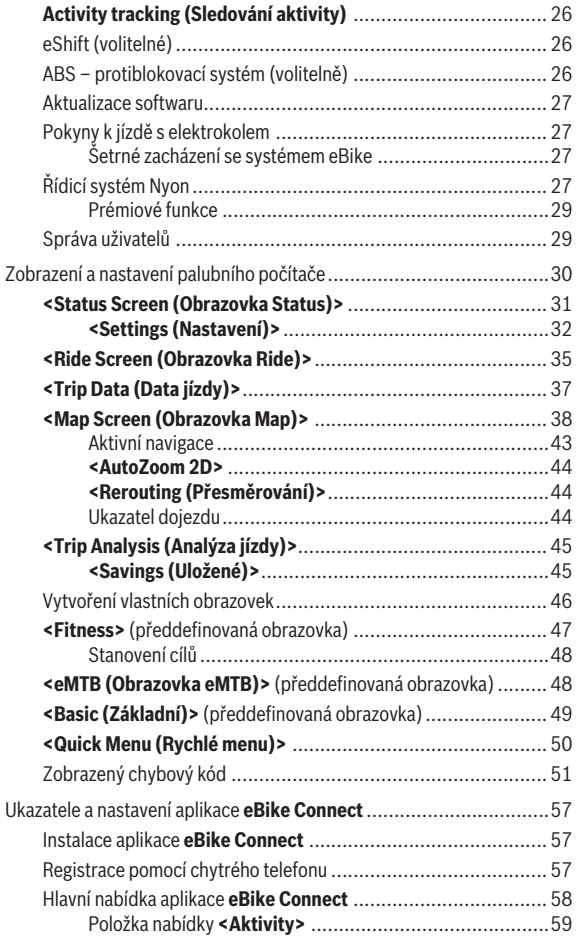

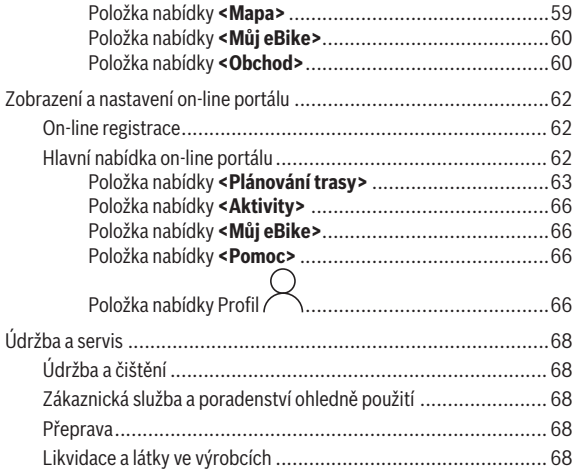

# <span id="page-5-0"></span>**Bezpečnostní upozornění**

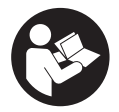

**Přečtěte si všechna bezpečnostní upozornění a všechny pokyny.** Nedodržování bezpečnostních upozornění a pokynů může mít za následek úraz elektrickým proudem, požár a/nebo těžká poranění.

**Všechna bezpečnostní upozornění a pokyny uschovejte pro budoucí potřebu.**

Pojem **akumulátor eBike**, který se používá v tomto návodu k obsluze, se vztahuje na všechny originální akumulátory Bosch eBike.

- u **Přečtěte si a dodržujte bezpečnostní upozornění a instrukce ve všech návodech k použití komponent systému eBike a v návodu k použití vašeho elektrokola.**
- u **Dbejte na to, aby informace na palubním počítači neodváděly vaši pozornost.** Pokud se nesoustředíte výhradně na provoz, riskujete, že se stanete účastníkem dopravní nehody. Pokud chcete zadávat do palubního počítače údaje nad rámec změny úrovně podpory, zastavte a zadejte příslušné údaje.
- **► Jas displeje nastavte tak, abyste dobře viděli důležité informace, jako rychlost nebo výstražné symboly.** Nesprávně nastavený jas displeje může způsobit nebezpečné situace.
- **► Před zahájením tréninkového programu konzultujte s lékařem, jaké zatížení je pro vás přípustné.** Jenom tak zabráníte případnému přetížení.
- u **Při použití snímače srdeční frekvence může být zobrazená srdeční frekvence zkreslená elektromagnetickým rušením.** Zobrazená srdeční frekvence slouží jen jako orientační hodnota. Neodpovídáme za důsledky nesprávně zobrazené srdeční frekvence.
- **► Nyon není výrobek lékařské techniky.** Zobrazené hodnoty na obrazovce Fitness se mohou od skutečných hodnot lišit.
- **► Neotevíreite palubní počítač.** V případě otevření se palubní počítač může zničit a zaniká nárok na záruku.
- **Palubní počítač nepoužívejte k držení.** Pokud byste elektrokolo zvedli za palubní počítač, mohlo by dojít k neopravitelnému poškození palubního počítače.
- **► Funkce pomoci při vedení se smí používat výhradně při vedení elektrokola.** Pokud se kola elektrokola při používání pomoci při vedení nedotýkají země, hrozí nebezpečí poranění.
- ► Když je zapnutá pomoc při vedení, mohou se zároveň otáčet pedály. Pří aktivované pomoci při vedení dbejte na to, abyste měli nohy v dostatečné vzdálenosti od otáčejících se pedálů. Hrozí nebezpečí poranění.
- u **Při použití pomoci při vedení zajistěte, abyste mohli elektrokolo neustále kontrolovat a bezpečně držet.** Pomoc při vedení lze za určitých podmínek vypnout (např. překážka na pedálu nebo nechtěné sklouznutí tlačítka ovládací jednotky). Elektrokolo se může neočekávaně pohybovat směrem k vám nebo se převrátit. Pro uživatele to představuje riziko zvlášť při dodatečném naložení. Neuvádějte elektrokolo s pomocí při vedení do situací, ve kterých je nemůžete zadržet vlastní silou!
- **► Pozor!** Při používání palubního počítače s *Bluetooth*<sup>®</sup> a/nebo WiFi může docházet k rušení jiných přístrojů a zařízení, letadel a lékařských přístrojů (např. kardiostimulátorů, naslouchadel). Rovněž nelze zcela vyloučit negativní vliv na osoby a zvířata v bezprostředním okolí. Nepoužívejte palubní počítače s *Bluetooth*® v blízkosti lékařských přístrojů, čerpacích stanic, chemických zařízení, oblastí s nebezpečím výbuchu a v oblastech, kde se používají trhaviny. Nepoužívejte palubní počítač s *Bluetooth*® v letadlech. Vyhněte se jeho používání po delší dobu v bezprostřední blízkosti svého těla.
- **►** Slovní ochranná známka *Bluetooth*<sup>®</sup> a obrazové ochranné známky (loga) jsou zaregistrované ochranné známky a vlastnictví společnosti Bluetooth SIG, Inc. Jakékoli použití této slovní ochranné známky / obrazové ochranné známky společností Robert Bosch GmbH, Bosch eBike Systems podléhá licenci.

#### <span id="page-6-0"></span>**Bezpečnostní pokyny ve spojení s navigací**

- u **Během jízdy neplánujte trasy. Zastavte a nový cíl zadávejte, pouze když stojíte.** Pokud se nesoustředíte výhradně na provoz, riskujete, že se stanete účastníkem dopravní nehody.
- **► Pokud vám navigace navrhuje trasu, která je vzhledem k vašim cyklistickým schopnostem odvážná, riskantní nebo nebezpečná, přerušte jízdu.** Nechte si navigací nabídnout alternativní trasu.
- u **Dodržujte dopravní značení, i když vám navigace stanoví určitou cestu.** Navigace nedokáže zohledňovat stavby nebo dočasné objížďky.
- **▶ Nepoužívejte navigaci v situacích, které jsou kritické z hlediska bezpečnosti nebo nejasné (uzavírky, objížďky atd.).** Vždy si s sebou vozte další mapy a komunikační prostředky.

### <span id="page-7-0"></span>**Upozornění ohledně ochrany dat**

Pokud palubní počítač pošlete za účelem servisu do servisního střediska Bosch, mohou být případně data uložená v palubním počítači předána firmě Bosch.

# <span id="page-8-0"></span>**Srdečně blahopřejeme**

Srdečně blahopřejeme k zakoupení tohoto počítače systému eBike.

Nyon provádí řízení systému eBike a spolehlivě vám poskytuje informace o všech důležitých údajích o jízdě.

- Palubní počítač systému eBike se samostatnou ovládací jednotkou
- Funkce eBike, navigace, fitness a internetu
- Je možné spojení přes *Bluetooth*® s pásem se snímačem srdeční frekvence
- WLAN spojení s online portálem **eBike Connect**

### **Aktualizace**

Rozsah funkcí počítače Nyon se neustále rozšiřuje. Zajistěte, abyste vždy používali nejaktuálnější verzi aplikace ve svém chytrém telefonu **eBike**

#### **Connect**.

Kromě zde popsaných funkcí mohou být kdykoli zavedeny změny softwaru pro odstranění chyb a rozšíření funkcí.

Online návody k různým funkcím si lze zobrazit na: [www.bosch-ebike.com/en/products/nyon](https://www.bosch-ebike.com/en/products/nyon).

# <span id="page-8-1"></span>**Popis výrobku a výkonu**

### <span id="page-8-2"></span>**Použití v souladu s určeným účelem**

Palubní počítač **Nyon (BUI350)** je určený k ovládání systému eBike a k zobrazení údajů o jízdě.

Kromě zde popsaných funkcí se může kdykoli stát, že budou provedeny změny softwaru pro odstranění chyb a změny funkcí.

Další informace najdete na [www.bosch-ebike.com](https://www.bosch-ebike.com).

Pro navigaci bez elektrokola (pro turisty nebo řidiče) není palubní počítač **Nyon (BUI350)** vhodný.

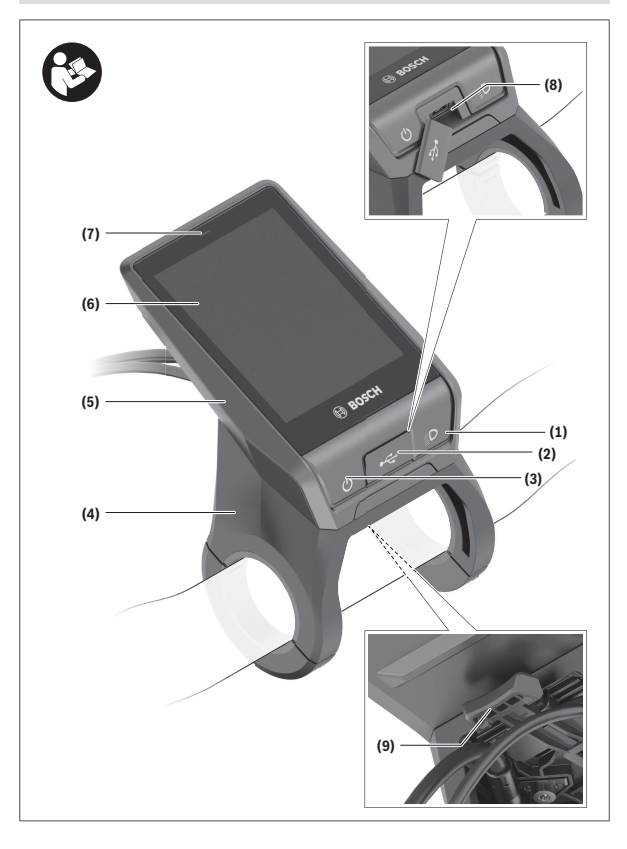

#### Čeština – **11**

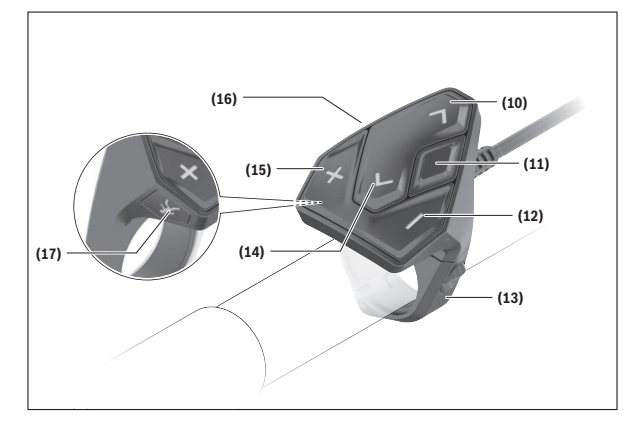

### <span id="page-10-0"></span>**Zobrazené součásti**

Všechna vyobrazení částí jízdního kola, kromě pohonné jednotky, palubního počítače včetně ovládací jednotky, senzoru rychlosti a příslušných držáků jsou schematická a mohou se u vašeho systému eBike lišit.

- **(1)** Tlačítko osvětlení jízdního kola
- **(2)** Ochranná krytka zdířky USB
- **(3)** Tlačítko zapnutí/vypnutí palubního počítače
- **(4)** Držák palubního počítačea)
- **(5)** Palubní počítač
- **(6)** Displej (dotykový)
- **(7)** Senzor jasu
- **(8)** Zdířka USB
- **(9)** Odjišťovací mechanismus
- **(10)** Tlačítko listování dopředu
- **(11)** Výběrové tlačítko
- **(12)** Tlačítko snížení podpory
- **(13)** Držák ovládací jednotky
- **(14)** Tlačítko listování dozadu
- **(15)** Tlačítko zvýšení podpory
- **(16)** Ovládací jednotka
- **(17)** Tlačítko pomoci při rozjíždění/pomoci při vedení **WALK**
- a) Při upevnění na řídítkách jsou možná speciální zákaznická řešení i bez řídítkových svorek.

### <span id="page-11-0"></span>**Technické údaje**

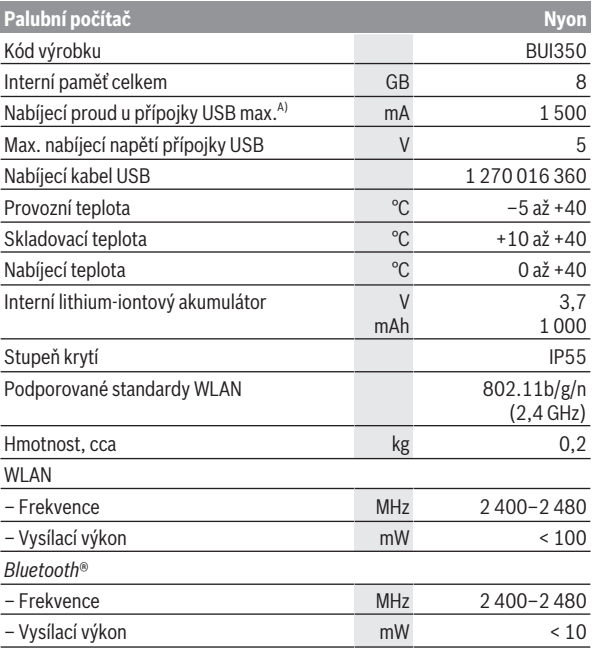

A) Nabíjecí proud pro nabíjení počítače Nyon. Nelze nabíjet externí spotřebiče.

### <span id="page-12-0"></span>**Prohlášení o shodě**

Společnost Robert Bosch GmbH, Bosch eBike Systems tímto prohlašuje, že rádiové zařízení typu **Nyon** splňuje směrnici 2014/53/EU. Kompletní text prohlášení o shodě EU je k dispozici na následující internetové adrese: [www.bosch-ebike.com/conformity](http://www.bosch-ebike.com/conformity).

Palubní počítač má samostatné interní antény pro *Bluetooth*®, WLAN a GPS s výstupním výkonem. Antény nejsou pro uživatele přístupné. Jakákoli změna uživatelem představuje porušení zákonného schválení pro tento výrobek.

# <span id="page-13-0"></span>**Montáž**

- u **Deaktivujte palubní počítač nebo palubní počítač odejměte, když montujete držák či na držáku pracujete.** Zabráníte tak nesprávným funkcím / nesprávnému použití.
- u **Deaktivujte palubní počítač nebo palubní počítač odejměte, když montujete či demontujete zajišťovací šroub.** Zabráníte tak nesprávným funkcím / nesprávnému použití.

#### Čeština – **15**

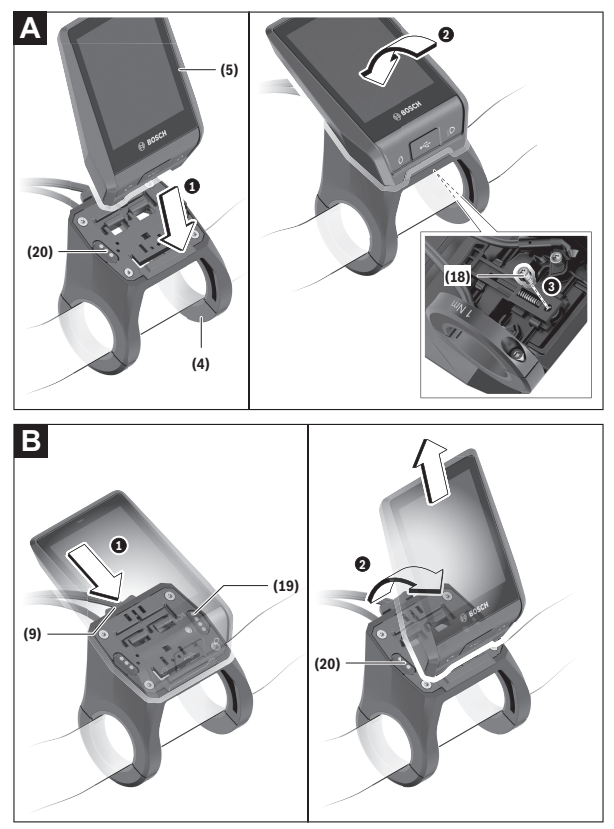

- **(18)** Zajišťovací šroub palubního počítače
- **(19)** Kontakty pro pohonnou jednotku
- **(20)** Kontakty pro ovládací jednotku

### <span id="page-15-0"></span>**Nasazení a vyjmutí palubního počítače (viz obrázky A–B)**

Chcete-li **nasadit** palubní počítač **(5)**, nasaďte ho nejprve dolní částí do držáku **(4)** a poté ho zatlačte dopředu tak, aby palubní počítač citelně zaskočil. Zkontrolujte, zda palubní počítač pevně zaskočil.

Pro **vyjmutí** palubního počítače **(5)** zatlačte na odjišťovací mechanismus **(9)** a vyjměte palubní počítač směrem nahoru.

#### u **Pokud systém eBike vypnete, vyjměte palubní počítač.**

Odjišťovací mechanismus je možné zajistit pomocí šroubu. Za tímto účelem demontujte držák **(4)** z řídítek. Nasaďte palubní počítač do držáku. Zašroubujte přiložený zajišťovací šroub **(18)** (závit M3, délka 5 mm) zespodu do příslušného závitu v držáku. Namontujte držák zpátky na řídítka. **Upozornění:** Zajišťovací šroub nepředstavuje ochranu proti krádeži.

## <span id="page-16-0"></span>**Provoz**

### <span id="page-16-1"></span>**Uvedení systému eBike do provozu**

#### <span id="page-16-2"></span>**Předpoklady**

Systém eBike lze aktivovat pouze tehdy, když jsou splněné následující předpoklady:

- Je nasazený dostatečně nabitý akumulátor systému eBike (viz návod k použití akumulátoru eBike).
- Palubní počítač je správně nasazený v držáku.
- Interní akumulátor palubního počítače musí být dostatečně nabitý.

### <span id="page-16-3"></span>**Zapnutí a vypnutí systému eBike**

Pro **zapnutí** systému eBike máte následující možnosti:

- S nasazeným palubním počítačem a nasazeným akumulátorem eBike jednou krátce stiskněte tlačítko zapnutí/vypnutí **(3)** palubního počítače.
- S nasazeným palubním počítačem stiskněte tlačítko zapnutí/vypnutí akumulátoru eBike (můžou existovat specifická řešení jednotlivých výrobců jízdních kol, u kterých není možný přístup k tlačítku zapnutí/ vypnutí akumulátoru eBike; viz návod k použití od výrobce jízdního kola).

Pohon se aktivuje, jakmile začnete šlapat (kromě funkce pomoci při vedení nebo při úrovni podpory **OFF**). Výkon pohonu se řídí podle nastavené úrovně podpory.

Jakmile v normálním režimu přestanete šlapat nebo jakmile dosáhnete rychlosti **25/45 km/h**, podpora pohonem se vypne. Pohon se automaticky znovu aktivuje, jakmile začnete šlapat a rychlost je nižší než **25/45 km/h**.

Pro **vypnutí** systému eBike máte následující možnosti:

- Podržte minimálně 3 sekundy stisknuté tlačítko zapnutí/vypnutí **(3)** palubního počítače.
- Vypněte akumulátor eBike tlačítkem zapnutí/vypnutí akumulátoru. (Mohou existovat řešení výrobců jízdních kol, u kterých není přístup k tlačítku zapnutí/vypnutí akumulátoru eBike; viz návod k použití od výrobce jízdních kol.)

**Upozornění: Nyon (BUI350)** se přitom přepne do pohotovostního režimu.

– Vyjměte palubní počítač z držáku.

Pokud přibližně **10** minut není požadován žádný výkon pohonu (např. protože elektrokolo stojí) a nestisknete žádné tlačítko na palubním počítači nebo na ovládací jednotce systému eBike, systém eBike se automaticky vypne.

**Nyon (BUI350)** se přitom přepne do pohotovostního režimu.

#### <span id="page-17-0"></span>**Pohotovostní režim**

Palubní počítač můžete přepnout do pohotovostního režimu, který umožňuje rychlejší spuštění palubního počítače a systému eBike.

Pohotovostní režim můžete nastavit pomocí následujících opatření:

- Podržte tlačítko zapnutí/vypnutí **(3)** palubního počítače stisknuté minimálně 1 sekundu, nikoli ale déle než 3 sekundy.
- Počkejte 10 min, než se systém eBike vypne.
- Zapněte akumulátor eBike pomocí tlačítka zapnutí/vypnutí akumulátoru eBike.

Pohotovostní režim se ukončí, když podržíte 1 sekundu stisknuté tlačítko zapnutí/vypnutí **(3)** palubního počítače.

Pohotovostní režim se ukončí a palubní počítač se automaticky vypne, když nabití interního akumulátoru palubního počítače klesne pod 75 %. Palubní počítač se každopádně vypne nejpozději o půlnoci (0 hod.).

Pokud **Nyon (BUI350)** nelze zapnout nebo řádně nefunguje, podržte déle (cca 15 s) stisknuté tlačítko zapnutí/vypnutí. Tím lze odstranit chybné chování.

### <span id="page-17-1"></span>**Napájení palubního počítače**

Pokud je palubní počítač v držáku **(4)**, do systému eBike je nasazený dostatečně nabitý akumulátor eBike a je zapnutý systém eBike, interní akumulátor palubního počítače se napájí a nabíjí energií z akumulátoru eBike.

Když palubní počítač vyjmete z držáku **(4)**, napájí se z interního akumulátoru palubního počítače. Stav nabití interního akumulátoru palubního počítače se zobrazuje v levém horním rohu na stavové liště.

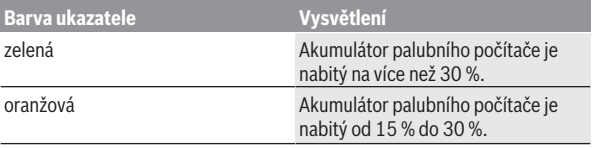

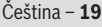

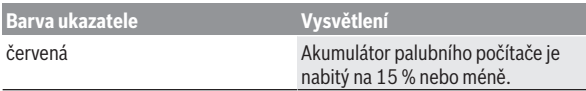

Pokud je interní akumulátor palubního počítače slabý, zobrazí se na displeji varovné hlášení.

Pro nabití interního akumulátoru palubního počítače nasaďte palubní počítač zpět do držáku **(4)**. Mějte na zřeteli, že pokud právě nenabíjíte akumulátor eBike, systém eBike se po 10 minutách bez činnosti automaticky vypne. V tom případě se ukončí také nabíjení interního akumulátoru palubního počítače.

Palubní počítač můžete nabíjet také pomocí přípojky USB **(8)**. Za tímto účelem otevřete ochrannou krytku **(2)**. Pomocí vhodného kabelu mikro USB připojte do zdířky USB palubního počítače běžně prodávanou USB nabíječku (není součástí standardní nabídky) nebo USB přípojku počítače (max. nabíjecí napětí **5 V**; max. nabíjecí proud **1500 mA**).

Bez opětovného nabití interního akumulátoru palubního počítače zůstanou datum a čas uložené cca 6 měsíců.

**Upozornění:** Pro dosažení maximální životnosti interního akumulátoru palubního počítače by se měl tento akumulátor nechat každé tři měsíce nabíjet po dobu jedné hodiny.

Po použití se přípojka USB musí opět pečlivě uzavřít ochrannou krytkou **(2)**.

u **Přípojka USB není vodotěsná. Při jízdě v dešti nesmí být připojený žádný externí přístroj a přípojka USB musí být úplně uzavřená ochrannou krytkou (2).**

Přes USB přípojku nelze nabíjet externí přístroje.

#### <span id="page-18-0"></span>**Ukazatel stavu nabití akumulátoru eBike**

Ukazatel stavu nabití akumulátoru eBike **g** (viz "**[<Ride Screen \(Obrazovka](#page-34-0) Ride)>**[", Stránka Čeština – 35\)](#page-34-0) lze zjistit na stavové liště. Stav nabití akumulátoru systému eBike lze také zjistit podle LED na samotném akumulátoru systému eBike.

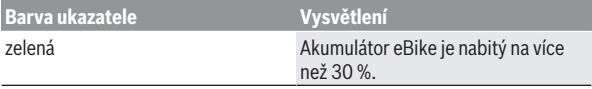

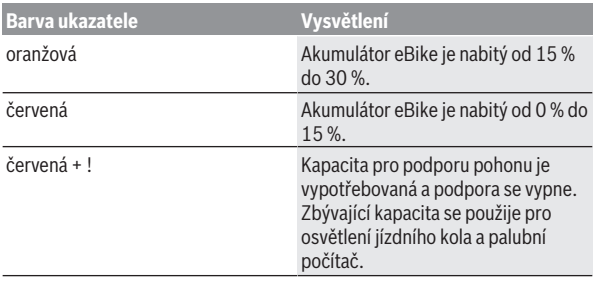

Pokud se akumulátor eBike nabíjí na elektrokole, zobrazí se příslušné hlášení.

Po vyjmutí palubního počítače z držáku **(4)** zůstane uložený naposledy zobrazený stav nabití akumulátoru eBike.

#### <span id="page-19-0"></span>**Uvedení palubního počítače do provozu**

- **► Před uvedením do provozu odstraňte ochrannou fólii z displeie, aby byla zaručená plná funkčnost palubního počítače.** Když na displeji zůstane ochranná fólie, může to mít negativní vliv na funkčnost/výkon palubního počítače.
- u **Při použití ochranných fólií na displeji nelze zaručit plnou funkčnost palubního počítače.**

Nyon se dodává s částečně nabitým akumulátorem. Před prvním použitím je nutné akumulátor palubního počítače úplně nabít přes přípojku USB nebo přes systém eBike.

**Upozornění:** Interní akumulátor palubního počítače se nabíjí také za jízdy pomocí akumulátoru eBike.

Po zapnutí palubního počítače můžete již po krátké chvíli (cca 4 sekundy) vyjet. Palubní počítač během následující doby spustí na pozadí kompletní operační systém.

**Upozornění:** Když palubní počítač zapnete poprvé, potřebuje delší dobu, než bude připravený k vyjetí.

Když je palubní počítač spojený s WLAN, je uživatel případně informován o tom, že je k dispozici nová aktualizace. Stáhněte si aktualizaci a nainstalujte si aktuální verzi.

#### <span id="page-20-0"></span>**Vytvoření uživatelského účtu**

Abyste mohli využívat všechny funkce palubního počítače, musíte se zaregistrovat on-line.

Uživatelský účet si můžete založit prostřednictvím aplikace **eBike Connect** nebo přímo na [www.ebike-connect.com.](https://www.ebike-connect.com) Zadejte údaje potřebné pro registraci. Aplikaci **eBike Connect** si můžete bezplatně stáhnout v Apple App Store (pro Apple iPhone), resp. v Google Play Store (pro zařízení s Android).

Pomocí uživatelského účtu si můžete mimo jiné prohlížet své údaje o jízdě, plánovat off-line trasy a přenášet tyto trasy do palubního počítače.

#### <span id="page-20-1"></span>**Spojení palubního počítače s online portálem eBike Connect**

Spojení palubního počítače s portálem navážete přes WLAN spojení.

**Upozornění:** Palubní počítač nepodporuje použití kanálů routeru 12 a 13. Je-li váš router např. pevně nastaven na kanál 12 nebo 13, tyto kanály se v seznamu dostupných sítí na palubním počítači nezobrazí. Nastavení routeru příp. upravte tak, abyste mohli palubní počítač spojit se sítí.

Postupujte přitom následovně:

- Stiskněte **<Login (Přihlášení)>** na **<Status Screen (Obrazovka Status)>**.
- Zvolte **<WiFi>**.
- Vyberte síť.
- Zadejte své uživatelské jméno a heslo.

Po úspěšném spojení jsou všechna data, která aktivujete ve svém profilu na portálu, synchronizována s palubním počítačem.

#### <span id="page-20-2"></span>**Spojení palubního počítače s aplikací eBike Connect**

Spojení s chytrým telefonem se vytvoří takto:

- Spusťte aplikaci.
- Zvolte záložku **<Můj eBike>**.
- Zvolte **<Přidat nové zařízení eBike>**.
- Doplňte **Nyon (BUI350)**.

Nyní se v aplikaci zobrazí příslušné upozornění, že je třeba na palubním počítači na 5 s stisknout tlačítko osvětlení jízdního kola **(1)**.

Stiskněte na 5 s tlačítko **(1)**. Palubní počítač automaticky aktivuje spojení *Bluetooth*® *Low Energy* a přejde do režimu párování.

Postupujte podle pokynů na obrazovce. Po ukončení postupu párování se synchronizují uživatelská data.

**Upozornění:** Spojení *Bluetooth*® se nemusí aktivovat ručně.

### <span id="page-21-0"></span>**Nastavení úrovně podpory**

Na ovládací jednotce **(16)** můžete nastavit, jak silně vám bude pohon eBike pomáhat při šlapání. Úroveň podpory lze kdykoli změnit, i během jízdy.

**Upozornění:** U některých provedení je možné, že je úroveň podpory přednastavená a nelze ji změnit. Je také možné, že je na výběr menší počet úrovní podpory, než je zde uvedeno.

Maximálně jsou k dispozici následující úrovně podpory:

- **OFF:** Podpora pohonu je vypnutá, elektrokolo se stejně jako normální jízdní kolo pohání pouze šlapáním. Při této úrovni podpory nelze aktivovat pomoc při vedení.
- **ECO:** Účinná podpora při maximální efektivitě, pro maximální dojezd.
- **TOUR/TOUR+: TOUR:** Rovnoměrná podpora, pro trasy s dlouhým dojezdem **TOUR+:** Dynamická podpora, pro přirozenou a sportovní jízdu (pouze ve spojení s **eMTB**)

– **SPORT/eMTB:**

**SPORT:** Silná podpora, pro sportovní jízdu na hornatých trasách a pro městský provoz.

**eMTB:** Optimální podpora v každém terénu, sportovní jízda, zlepšená dynamika, maximální výkon (**eMTB** k dispozici pouze v kombinaci s pohonnými jednotkami BDU250P CX, BDU365, BDU450 CX a BDU480 CX. Případně může být nutná aktualizace softwaru.)

– **TURBO:** Maximální podpora až do vysokých frekvencí šlapání, pro sportovní jízdu.

Pro **zvýšení** úrovně podpory stiskněte tlačítko **+ (15)** na ovládací jednotce tolikrát, dokud se na ukazateli nezobrazí požadovaná úroveň podpory. Pro **snížení** stiskněte tlačítko **− (12)**.

Vyžádaný výkon podpory se zobrazí na ukazateli **j**. Maximální výkon pohonu závisí na zvolené úrovni podpory.

Po vyjmutí palubního počítače z držáku **(4)** zůstane uložená naposledy zobrazená úroveň podpory, ukazatel **j** výkonu pohonu zůstane prázdný.

### <span id="page-22-0"></span>**Zapnutí/vypnutí pomoci při vedení**

Pomoc při vedení vám může usnadnit vedení elektrokola. Rychlost při této funkci závisí na zařazeném převodovém stupni a může být maximálně **6 km/h**.

**► Funkce pomoci při vedení se smí používat výhradně při vedení elektrokola.** Pokud se kola elektrokola při používání pomoci při vedení nedotýkají země, hrozí nebezpečí poranění.

Pro **aktivaci** pomoci při vedení krátce stiskněte tlačítko **WALK** na palubním počítači. Po aktivaci stiskněte během 10 s tlačítko **+** a držte ho stisknuté. Pohon elektrokola se zapne.

**Upozornění:** Pomoc při vedení nelze aktivovat při úrovni podpory **OFF**.

Pomoc při vedení se **vypne**, jakmile nastane jedna z následujících skutečností:

- uvolníte tlačítko **+ (15)**,
- kola elektrokola se zablokují (např. zabrzděním nebo nárazem na překážku),
- rychlost překročí **6 km/h**.

Funkce pomoci při vedení podléhá specifickým předpisům jednotlivých zemí, a může se proto od výše uvedeného popisu lišit nebo být deaktivovaná.

### <span id="page-22-1"></span>**Zapnutí/vypnutí osvětlení jízdního kola**

U provedení, u kterého je jízdní světlo napájené pomocí systému eBike, lze na palubním počítači tlačítkem osvětlení jízdního kola **(1)** zapínat a vypínat zároveň přední a zadní světlo.

Vždy než vyjedete, zkontrolujte, zda správně funguje osvětlení jízdního kola. Při zapnutém světle svítí ukazatel jízdního světla **f** na stavovém liště na displeii.

Zapnutí a vypnutí osvětlení jízdního kola nemá vliv na podsvícení displeje.

### <span id="page-22-2"></span>**Lock (prémiová funkce)**

Funkci Lock lze získat v **<Obchod>** s aplikací **eBike Connect**. Po zapnutí funkce Lock a aktivování uzamknutí sejmutím palubního počítače se deaktivuje podpora pohonnou jednotkou. Aktivace je možná pouze v kombinaci s příslušným palubním počítačem pro systém eBike.

Funkce Lock je spojená s vaším **uživatelským účtem**, pod kterým se přihlašujete v aplikaci **eBike Connect**. S tímto uživatelským účtem můžete používat funkci Lock na jednom palubním počítači a pomocí tohoto palubního počítače aktivovat maximálně 4 systémy eBike.

Mezi 2 aktivacemi funkce Lock musí uplynout 2 hodiny.

**Pozor!** Pokud provedete v aplikaci, palubním počítači nebo na portálu nastavení, které má negativní vliv na funkci Lock (např. smazání vašeho systému eBike nebo uživatelského účtu), zobrazí se vám nejprve výstražné hlášení. **Důkladně si ho přečtěte a postupujte podle zobrazeného hlášení (např. před smazáním systému eBike nebo uživatelského účtu).**

#### <span id="page-23-0"></span>**Kompatibilita**

Funkce Lock je kompatibilní s těmito řadami výrobků Bosch-eBike:

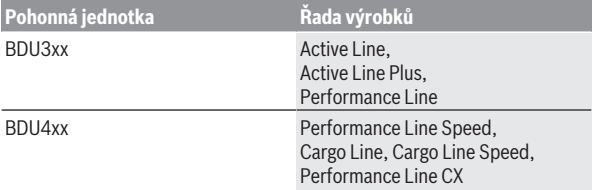

#### <span id="page-23-1"></span>**Zapnutí funkce Lock**

Abyste mohli zapnout funkci Lock, musí být splněné následující předpoklady:

- Pořídili jste si funkci Lock.
- Palubní počítač je nasazený v držáku na elektrokole.
- Palubní počítač je přes *Bluetooth*® spárovaný s chytrým telefonem.
- Chytrý telefon je připojený k internetu.

Jděte v aplikaci **eBike Connect** na položku nabídky **<Můj eBike>** a zapněte funkci Lock pro svůj systém eBike tím, že posunete tlačítko **<Funkce Lock>** doprava.

Od nynějška můžete deaktivovat podporu pohonnou jednotkou sejmutím palubního počítače. Deaktivaci lze znovu zrušit pouze pomocí palubního počítače použitého při zapnutí funkce.

I při aktivované funkci Lock můžete své elektrokolo nadále používat bez podpory pohonnou jednotkou.

#### <span id="page-24-0"></span>**Funkce**

Ve spojení s funkcí Lock funguje palubní počítač podobně jako klíč pro pohonnou jednotku. Funkce Lock se aktivuje a deaktivuje sejmutím a nasazením palubního počítače. Stav funkce Lock se po nasazení zobrazí na cca 3 s na displeji palubního počítače pomocí symbolu zámku.

Když opouštíte elektrokolo, sejměte palubní počítač z držáku, aby mohla funkce Lock plnit svou funkci.

Pokud při zapnutí funkce Lock není použitý palubní počítač nasazený na elektrokole, nebude vám pohon poskytovat podporu. Můžete ale nadále používat elektrokolo bez podpory.

**Upozornění:** Funkce Lock nepředstavuje ochranu proti krádeži, nýbrž doplnění k mechanickému zámku! Pomocí funkce Lock nedochází k mechanickému zablokování systému eBike a podobně. Pouze se deaktivuje podpora pohonnou jednotkou.

Pokud chcete dočasně nebo trvale umožnit třetím osobám přístup ke svému systému eBike, deaktivujte funkci Lock v aplikaci **eBike Connect**.

Když sejmete palubní počítač, vydá pohonná jednotka akustický signál uzamknutí (**jeden** akustický signál), aby upozornila, že je podpora pohonem vypnutá.

**Upozornění:** Akustický signál může zaznít pouze tehdy, když je systém zapnutý.

Když palubní počítač znovu nasadíte, vydá pohonná jednotka dva akustické signály odemknutí (**dva** akustické signály), aby upozornila, že je opět možná podpora pohonem.

Akustický signál uzamknutí vám pomůže rozpoznat, zda je funkce Lock u vašeho systému eBike aktivovaná. Akustické upozornění je standardně aktivované, lze ho ale deaktivovat v **<Můj eBike>** po zvolení symbolu zámku u vašeho systému eBike.

V aplikaci **eBike Connect** je funkce Lock zobrazená v **<Můj eBike>** se symbolem zámku u jízdních kol.

**Pozor!** Symbol zámku je zobrazený pouze pro systémy eBike, které jsou vhodné pro funkci Lock. Řiďte se podle informací v kapitole Kompatibilita.

Obraťte se prosím na svého prodejce jízdního kola:

- pokud nemůžete zapnout nebo vypnout funkci Lock,
- pokud je váš uživatelský účet smazaný nebo deaktivovaný a funkce Lock je stále ještě zapnutá.

#### <span id="page-25-0"></span>**Výměna součástí systému eBike a funkce Lock**

# **Výměna chytrého telefonu**

- 1. Nainstalujte aplikaci **eBike Connect** na novém chytrém telefonu.
- 2. Přihlaste se pomocí **stejného** uživatelského účtu, pomocí kterého jste aktivovali funkci Lock.
- 3. Spojte svůj chytrý telefon s palubním počítačem, když je palubní počítač nasazený.
- 4. V aplikaci **eBike Connect** se zobrazí funkce Lock jako zapnutá.

#### **Výměna palubního počítače**

- 1. Spojte svůj chytrý telefon s palubním počítačem, když je palubní počítač nasazený.
- 2. V aplikaci **eBike Connect** se zobrazí funkce Lock jako zapnutá.

### **Výměna pohonné jednotky**

- 1. V aplikaci **eBike Connect** se zobrazí funkce Lock jako deaktivovaná.
- 2. Aktivujte funkci Lock tím, že posunete tlačítko **funkce Lock** doprava.

### <span id="page-25-1"></span>**Activity tracking (Sledování aktivity)**

Pro zaznamenávání aktivit je nutné se zaregistrovat, resp. přihlásit na on-line portálu **eBike Connect** nebo v aplikaci **eBike Connect**.

Pro zjišťování aktivit musíte souhlasit s ukládáním údajů o poloze na portálu, resp. v aplikaci. Pouze v tom případě se vaše aktivity zobrazují na portálu a v aplikaci. Zaznamenávání polohy probíhá pouze tehdy, když jste jako uživatelé přihlášení na palubním počítači.

Aktivity jsou po synchronizaci již za jízdy znázorněny v aplikaci a na portálu.

### <span id="page-25-2"></span>**eShift (volitelné)**

eShift znamená zapojení elektronických řadicích systémů do systému eBike. Součásti eShift jsou výrobcem elektricky spojené s pohonnou jednotkou. Ovládání elektronických řadicích systémů je popsané v samostatném návodu k použití.

### <span id="page-25-3"></span>**ABS – protiblokovací systém (volitelně)**

Pokud je systém eBike vybavený Bosch eBike-ABS, zobrazí se při spuštění systému a v případě poruchy na displeji palubního počítače kontrolka. Kontrolka zhasne, jakmile jedete s elektrokolem rychleji než **6 km/h** a ABS nezjistí poruchu. Pokud se během jízdy vyskytne porucha ABS, zobrazí se na displeji kontrolka jako varování, že je ABS neaktivní. Když poruchu potvrdíte, zobrazí se místo stavu nabití text **<ABS>**. Můžete pokračovat v jízdě a budete nadále informováni o neaktivním ABS.

Podrobnosti o ABS a jeho funkci najdete v návodu k použití ABS.

### <span id="page-26-0"></span>**Aktualizace softwaru**

Když je **Nyon (BUI350)** spojený přes WiFi, automaticky se zkontroluje, zda není k dispozici aktuálnější software. Když je k dispozici aktualizace softwaru, je uživatel informován pomocí upozornění. Alternativně může uživatel vyhledat aktualizace i manuálně pod **<System Settings (Systémová nastavení)>**.

### <span id="page-26-1"></span>**Pokyny k jízdě s elektrokolem**

#### <span id="page-26-2"></span>**Šetrné zacházení se systémem eBike**

Dodržujte provozní a skladovací teploty součástí systému eBike. Pohonnou jednotku, palubní počítač a akumulátor eBike chraňte před extrémními teplotami (např. vlivem intenzivního slunečního záření bez současného větrání). Vlivem extrémních teplot může dojít k poškození součásti (zejména akumulátoru eBike).

Displej palubního počítače Nyon udržujte čistý. Při znečištění může dojít k nesprávnému rozpoznání jasu. V režimu navigace se může nesprávně přepínat denní/noční režim.

V důsledku náhlé změny podmínek prostředí může dojít k zamlžení skla zevnitř. Po krátké době se teplota vyrovná a zamlžení zmizí.

### <span id="page-26-3"></span>**Řídicí systém Nyon**

Řídicí systém Nyon se skládá ze tří součástí:

- 1. palubního počítače Nyon s ovládací jednotkou
- 2. aplikace pro chytrý telefon **eBike Connect**
- 3. online portálu [www.ebike‑connect.com](https://www.ebike-connect.com)

Velké množství nastavení a funkcí můžete spravovat, resp. používat ve všech součástech. Některá nastavení a některé funkce jsou dostupné a lze je ovládat pouze pomocí určitých součástí. Synchronizace dat probíhá při funkčním spojení přes *Bluetooth*®/připojení k internetu automaticky. Přehled možných funkcí je uvedený v následující tabulce.

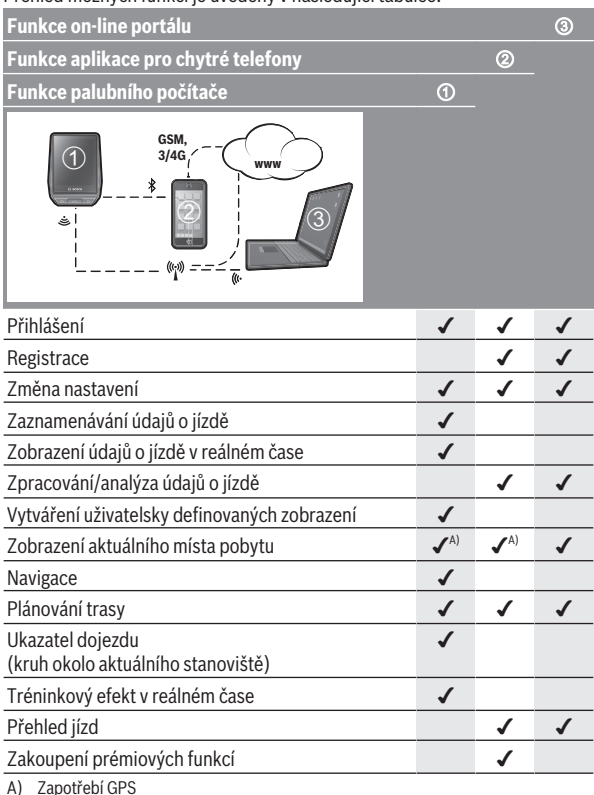

#### <span id="page-28-0"></span>**Prémiové funkce**

Standardní funkce řídicího systému **Nyon (BUI350)** lze rozšířit dokoupením **prémiových funkcí** prostřednictvím App Store pro Apple iPhone, resp. Google Play Store pro přístroje s Android.

Kromě bezplatné aplikace **eBike Connect** jsou k dispozici placené prémiové funkce. Podrobný seznam dalších aplikací, které jsou k dispozici, najdete v online návodu k použití na [www.bosch-ebike.com.](https://www.bosch-ebike.com)

### <span id="page-28-1"></span>**Správa uživatelů**

Uživatel, který se na palubním počítači přihlásí jako první, se automaticky stává majitelem. Pokud se odhlásí a přihlásí se jiný uživatel, dostává roli hosta.

Pro jmenování nového majitele je třeba palubní počítač resetovat na nastavení z výroby. První uživatel, který se po resetování opět přihlásí, je novým majitelem.

### **Práva majitelů**

I když se majitel odhlásí, zůstávají data jeho aktivit uložena do příští synchronizace.

**Upozornění pro funkci Lock:** Funkci Lock může aktivovat a deaktivovat pouze majitel Nyon. Při aktivované funkci Lock může host se stejným systémem Nyon příslušného majitele stále ještě kolo používat.

### **Práva hosta**

Po nastavení majitele v systému Nyon se každý další uživatel při jednom přihlášení automaticky stává hostem.

Pokud se host odhlásí, jsou všechna data aktivit, která nejsou před odhlášením synchronizována, automaticky smazána.

# <span id="page-29-0"></span>**Zobrazení a nastavení palubního počítače**

**Upozornění:** Vzhled všech uživatelských rozhraní a texty uživatelských rozhraní na následujících stranách odpovídají schválenému stavu softwaru. Po aktualizaci softwaru se může stát, že se vzhled uživatelských rozhraní a/ nebo texty uživatelských rozhraní nepatrně změní.

Nyon je vybavený dotykovým displejem. Přejížděním prstem doprava nebo doleva lze listovat jednotlivými obrazovkami na obě strany. Stisknutím si lze na obrazovce Status vyvolat funkce nebo podnabídky.

Nyon je vybavený standardními obrazovkami a předdefinovanými obrazovkami. Uživatel si ale může vytvořit i vlastní obrazovky. Uživatel si může nastavit pořadí a počet obrazovek. Pro obrazovky lze použít maximálně 25 dlaždic. Popis obrazovek v tomto návodu k obsluze vychází ze základní konfigurace při dodání palubního počítače.

Při vypnutí palubního počítače Nyon se uloží naposledy zobrazená obrazovka a zobrazí se při příštím zapnutí.

Při prvním použití palubního počítače Nyon a některých obrazovek se automaticky zobrazí úvod. Můžete si ho kdykoli zobrazit znovu pod **<Settings (Nastavení)>** → **<Information (Informace)>** → **<Introduction to Nyon (Úvodní sekvence Nyon)>**.

Standardní obrazovky jsou:

- **<Status Screen (Obrazovka Status)>**
- **<Ride Screen (Obrazovka Ride)>**
- **<Trip Data (Data jízdy)>**
- **<Map Screen (Obrazovka Map)>**
- **<Trip Analysis (Analýza jízdy)>**

K předdefinovaným obrazovkám patří:

- **<Fitness>**
- **<eMTB (Obrazovka eMTB)>**
- **<Basic (Základní)>**

K předdefinovaným obrazovkám s velkým zobrazením patří:

- **<Savings (Uložené)>**
- **<Weather (Počasí)>**
- **<Goals (Cíle)>**
- **<Altitude Graph (Graf nadmořské výšky)>**

Pomocí tlačítek **< (14)** a **> (10)** si lze i během jízdy zobrazit různé obrazovky s informacemi k jízdě. Tak mohou obě ruce zůstat za jízdy na řídítkách.

Pomocí tlačítek **+ (15)** a **− (12)** můžete zvýšit, resp. snížit úroveň podpory. **<Settings (Nastavení)>**, která jsou dostupná pomocí **<Status Screen (Obrazovka Status)>**, nelze během jízdy měnit.

<span id="page-30-0"></span>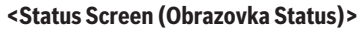

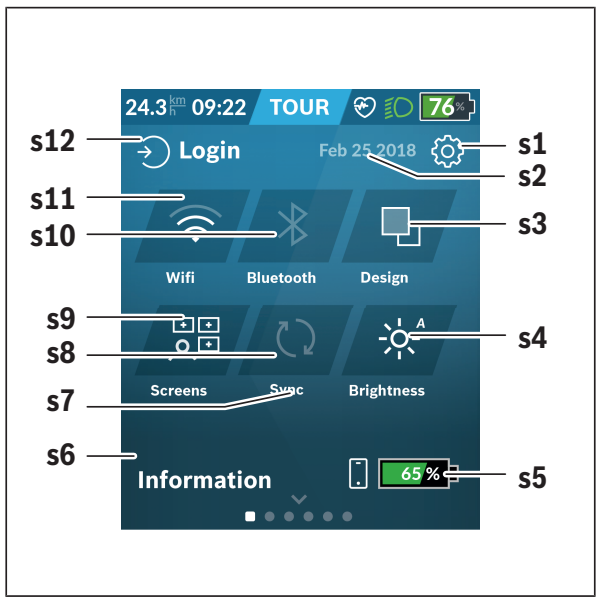

- **s1** Tlačítko **<Settings (Nastavení)>**
- **s2** Datum
- **s3 <Design (Barevné schéma)>** Zde lze přepnout ze světlého na tmavé pozadí.
- **s4** Tlačítko **<Brightness (Jas)>** Zde lze zvolit z následujících stupňů jasu: 25 % | 50 % | 75 % | 100 % | Auto.

Pro přechod do nabídky nastavení jasu podržte stisknuté tlačítko **<Brightness (Jas)>**. Zde lze individuálně nastavit režim Auto.

- **s5** Nabití akumulátoru chytrého telefonu
- **s6 <Information (Informace)>** Zde se zobrazují poslední události (např. stahování map).
- **s7** Okamžik poslední synchronizace
- **s8** Tlačítko synchronizace
- **s9** Tlačítko **<Screens (Obrazovky)>** Pomocí tohoto tlačítka lze přizpůsobit pořadí obrazovek a obsahy.
- **s10** Tlačítko **<Bluetooth> Klepnout:** aktivace/deaktivace **Podržet stisknuté:** rychlý přístup k nabídce *Bluetooth*®
- **s11** Tlačítko **<WiFi> Klepnout:** aktivace/deaktivace **Podržet stisknuté:** rychlý přístup k nabídce WiFi
- **s12 <Login (Přihlášení)>** Zde se uživatel může připojit pomocí své identifikace.

### <span id="page-31-0"></span>**<Settings (Nastavení)>**

Do nabídky nastavení se dostanete pomocí tlačítka **<Settings**

**(Nastavení)>**. **<Settings (Nastavení)>** nejsou dostupná a nelze je měnit za jízdy.

Klepněte na tlačítko **<Settings (Nastavení)>** a zvolte požadované nastavení/podnabídku. Stisknutím šipky zpět v horním řádku přejdete do předcházející nabídky. Stisknutím symbolu **x** (v horním řádku vpravo) zavřete nabídku nastavení.

V první úrovni nastavení najdete následující nadřazené oblasti:

– **<Map Settings (Nastavení mapy)>**

Pomocí **<Map Settings (Nastavení mapy)>** lze zvolit zobrazení map (2D/3D), zkontrolovat stažené mapy a aktualizace map a stahovat doporučené mapy. Systém automaticky zkontroluje, která mapa se hodí pro vaši aktuální polohu, a navrhne oblasti a mapy zemí v bezprostředním okolí.

#### – **<My eBike (Můj eBike)>**

Zde najdete nastavení týkající se vašeho systému eBike. Můžete nechat počitadla, jako denní kilometry a průměrné hodnoty, nastavit automaticky nebo manuálně na "0" a resetovat dojezd. Můžete změnit hodnotu obvodu kola přednastavenou výrobcem o ±5 %. Pokud je váš eBike vybavený systémem **eShift**, můžete si zde také nakonfigurovat systém eShift. Prodejce jízdního kola může pro termín servisu stanovit počet ujetých kilometrů a/nebo časový interval. Na stránce se součástmi systému eBike se vám zobrazují sériové číslo, stav hardwaru, stav softwaru a další relevantní údaje příslušných součástí.

#### – **<Screen Management (Správa obrazovek)>** Pomocí této položky nabídky si můžete podle osobních požadavků přizpůsobit obrazovku a obsahy dlaždic.

#### – **<Connections (Spojení)>**

Zde můžete nastavit spojení *Bluetooth*® a WLAN. Abyste mohli používat zobrazení srdeční frekvence, musíte buď přidat **<Fitness>** z předdefinovaných obrazovek, nebo dlaždici srdeční frekvence ze své standardní obrazovky. Při připojení je symbol srdce v dlaždici modrý. Doporučené měřiče srdeční frekvence jsou:

- Polar H7
- Polar H10 Heart Rate Sensor
- Runtastic Heart Rate Combo Monitor
- Wahoo TICKR Heart Rate Monitor
- Hrudní pás BerryKing Heartbeat
- Náramek BerryKing Sportbeat Je možná kompatibilita s dalšími přístroji.

#### – **<My Profile (Můj profil)>**

Zde můžete sledovat údaje aktivního uživatele.

#### – **<System Settings (Systémová nastavení)>**

Rychlost a vzdálenost si můžete nechat zobrazit v kilometrech nebo mílích, čas ve 12 hodinovém nebo 24 hodinovém formátu, můžete zvolit čas, datum a časové pásmo a nastavit požadovaný jazyk. Na výběr jsou následující jazyky: němčina, angličtina, francouzština, španělština, portugalština, italština, nizozemština, dánština a švédština. Jako standardní jazyk je nastavená angličtina. Můžete obnovit tovární nastavení palubního počítače Nyon, spustit aktualizaci softwaru (pokud je k dispozici) a vybrat si mezi černým a bílým designem. Čas a časové pásmo se aktualizují automaticky pomocí signálu satelitu, jakmile je vytvořené spojení.

#### – **<Information (Informace)>**

Informace k FAQ (často kladené otázky), certifikáty, kontaktní informace, informace k licencím.

<span id="page-34-0"></span>**<Ride Screen (Obrazovka Ride)>**

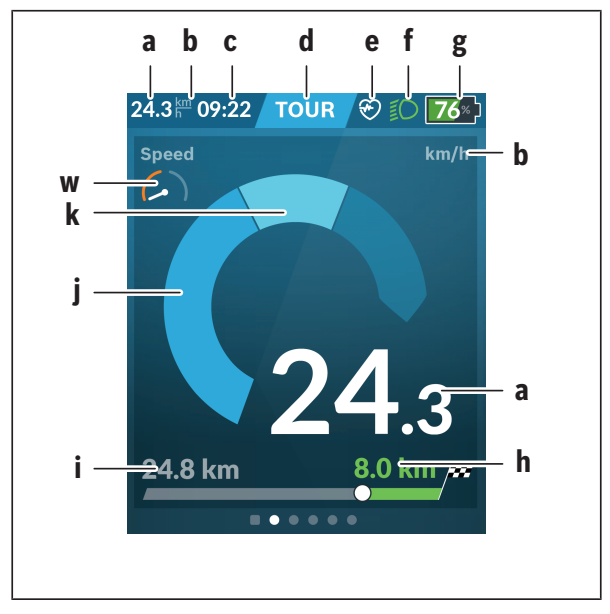

- **a** Rychlost
- **b** Jednotka rychlosti
- **c** Časa)

Aktuální čas se zobrazuje podle zvoleného časového pásma. Nastavení se provádí přes GPS automaticky.

- **d** Úroveň podpory V závislosti na úrovni podpory se přizpůsobí barva obrazovky.
- **e** Spojení se snímačem srdeční frekvence Také místo pro další události. Ukazatel se zobrazí, když se vyskytne událost (např. spojení s chytrým telefonem).
- **f** Jízdní světlo
	- Symbol se zobrazí, když se zapne jízdní světlo.
- **g** Ukazatel stavu nabití akumulátoru eBike
- **h** Informace o dojezdu<sup>b)c)</sup>
- **i** Ujetá vzdálenost
- **j** Výkon pohonu
- **k** Vlastní výkon
- **w** Fitness motivátor
- a) U systému eBike s ABS se při spuštění systému, nebo pokud se vyskytne závada ABS, zobrazí místo času nápis **((ABS))**.
- b) Při **aktivní** navigaci se na konci stupnice zobrazí cílová vlajka a zbývající vzdálenost od cíle. Při dostatečné kapacitě akumulátoru eBike je pravá část stupnice zobrazená zeleně. Když je pravá část stupnice zobrazená oranžově či červeně, není při aktuálně nastavené úrovni podpory jisté nebo možné, že lze s podporou pohonu dosáhnout cíle. Požadovaného cíle lze při zbývající kapacitě akumulátoru eBike případně dosáhnout zvolením menší úrovně podpory.
- c) Při **neaktivní** navigaci jsou vlevo zobrazené ujeté kilometry a vpravo dojezd.

Ukazatele **a … g** tvoří stavovou lištu a zobrazují se na každé obrazovce.

Když se palubní počítač vyjme z držáku, stavová lišta se změní:

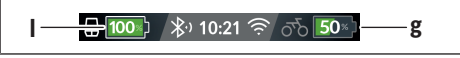

- **l** Ukazatel stavu nabití interního akumulátoru palubního počítače Při existujícím spárování přes *Bluetooth*® a/nebo WiFi se uprostřed zobrazí odpovídající ikony.
- **g** Ukazatel stavu nabití akumulátoru eBike Poslední stav nabití akumulátoru eBike

#### <span id="page-36-0"></span>**<Trip Data (Data jízdy)>**

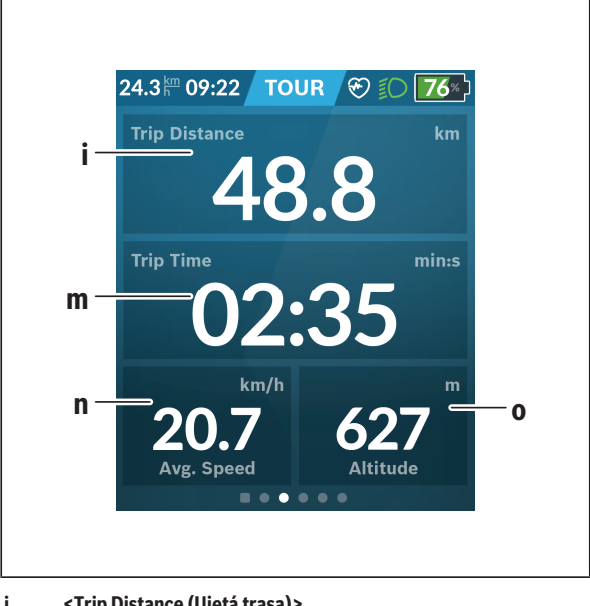

- **i <Trip Distance (Ujetá trasa)>** Ukazatel ujeté trasy
- **m <Trip Time (Doba jízdy)>** Ukazatel doby jízdy
- **n <Avg. Speed (Průměrná rychlost)>** Ukazatel průměrné rychlosti
- **o <Altitude (Nadmořská výška)>** Ukazatel nadmořské výšky

#### <span id="page-37-0"></span>**<Map Screen (Obrazovka Map)>**

Navigace se provádí pomocí mapového materiálu, který je založený na OpenStreetMap (OSM).

Po zapnutí začne Nyon s vyhledáváním satelitů, aby mohl přijímat signály GPS. Jakmile je nalezeno dostatečné množství satelitů, změní bod stanoviště barvu ze šedé na modrou. Při nepříznivých povětrnostních podmínkách nebo na nepříznivých stanovištích může vyhledávání satelitů trvat o něco déle. Pokud delší dobu nejsou nalezeny žádné satelity, spusťte Nyon znovu.

První vyhledávání satelitů může trvat několik minut.

Pro dosažení nejlepší přesnosti určení polohy by se mělo první vyhledávání satelitů provádět pod širým nebem. Ideálně počkejte na místě několik minut, i když už byla poloha nalezena.

Jakmile Nyon zjistí vaší polohu, zobrazí vám ji na mapě. Pro **zvětšení** výřezu mapy se **dvěma** prsty dotkněte dotykové obrazovky a roztáhněte je. Pro **zmenšení** výřezu mapy stáhněte oba prsty k sobě. Pro **pohybování** mapou ji jednoduše dvěma přiloženými prsty přesuňte. Pro **zvolení cíle** nechte jeden prst déle na mapě.

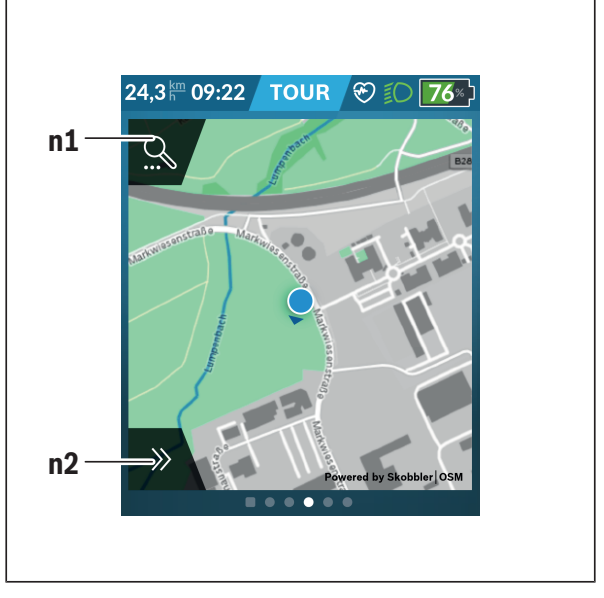

#### **n1** Vyhledávání pomocí navigace

#### **n2** Funkce navigace

Ve funkcích navigace **n2** můžete své cíle zvolit tak, abyste jich mohli dosáhnout s momentálním stavem nabití.

Když je navigace aktivní, dostává uživatel informace o tom, zda při aktuálním režimu podpory a s aktuálním stavem nabití akumulátoru dosáhne cíle.

Kruh okolo vlastního stanoviště ukazuje, jak daleko dojedete při zohlednění nastavené úrovně podpory a příslušného terénu s aktuálním nabitím akumulátoru eBike. Při změně úrovně podpory se kruh odpovídajícím způsobem přizpůsobí.

Když zvolíte vyhledávání pomocí navigace **n1**, zobrazí se následující nabídka:

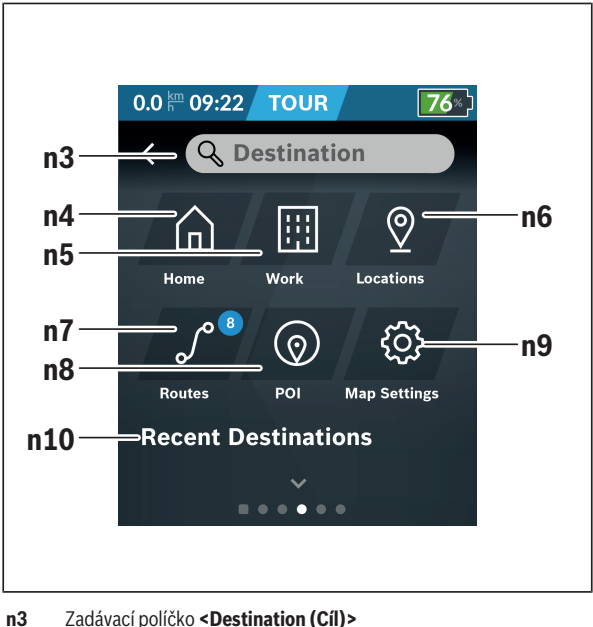

Zde zadejte cílovou adresu nebo POI (např. restauraci). V závislosti na zadání se vám nabídnou všechny možné adresy v okruhu 100 km. Výsledky vyhledávání se zobrazí vždy v bezprostředním okolí na mapě. To vám pomůže rychleji přiřadit místo při podobných výsledcích. **n4** Tlačítko **<Home (Domů)>** Stisknutím tohoto tlačítka budete navigováni na domácí adresu.<sup>a)</sup> **n5** Tlačítko **<Work (Pracoviště)>**

Stisknutím tohoto tlačítka budete navigováni do práce.<sup>a)</sup>

#### **n6** Tlačítko **<Locations (Místa)>**

Stisknutím tohoto tlačítka najdete svá uložená místa, která byla synchronizována pomocí aplikace nebo portálu.

**n7** Tlačítko **<Routes (Trasy)>** Zobrazí se trasy, které byly uloženy na portálu a poté synchronizovány.

#### **n8** Tlačítko **<POI>**

Stisknutím tohoto tlačítka najdete cíle obecného zájmu ve vašem okolí, jako např. restaurace nebo nákupní možnosti. Výsledky se zobrazují v seznamu.

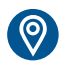

#### Pro zobrazení výsledků na mapě se dotkněte symbolu.

#### **n9** Tlačítko **<Map Settings (Nastavení mapy)>**

Stisknutím tohoto tlačítka můžete přizpůsobit zobrazení map nebo spravovat mapy.

#### Funkci **<Map Color Style (Styl barev mapy)>** najdete v **<Map Settings (Nastavení mapy)>**.

- **<Auto (Automaticky)>**: Zobrazení mapy se automaticky přizpůsobuje podle senzoru jasu.
- **<Day Mode (Denní režim)>**: Zobrazení mapy je vždy světlé.
- **<Night Mode (Noční režim)>**: Zobrazení mapy je vždy tmavé.
- **<As Background (Na pozadí)>**: Zobrazení mapy se mění podle zvoleného barevného schématu.

#### **n10 <Recent Destinations (Poslední cíle)>** Zde jsou uvedené poslední trasy a místa.

a) Převezmou a zobrazí se data z aplikace a portálu.

Když jste zadali cíl, zobrazí se nejprve nejrychlejší trasa (**<Fast**

**(Nejrychlejší)>**). Navíc můžete zvolit i nejhezčí trasu (**<Scenic**

**(Nejhezčí)>**) nebo trasu MTB (**<MTB>**). Alternativně se můžete nechat navigovat domů (pokud jste na portálu uložili domácí adresu), zvolit některý z posledních cílů nebo použít uložená místa a uložené trasy.

Zbývající dojezd akumulátoru eBike se vypočítává a zobrazuje při zohlednění topografických podmínek. Výpočet topografického dojezdu je možný maximálně na 100 km.

Pokud jste si naimportovali nebo naplánovali prostřednictvím on-line portálu trasy GPX, budou se vám na Nyon přenášet přes *Bluetooth*® nebo

prostřednictvím WLAN připojení. Tyto trasy můžete v případě potřeby spustit. Pokud se nacházíte v blízkosti trasy, můžete se nechat navigovat k výchozímu bodu nebo začít rovnou s navigací trasy.

Při teplotách pod 0 °C je třeba u měření nadmořské výšky počítat s většími odchylkami.

#### <span id="page-42-0"></span>**Aktivní navigace**

Na následujícím obrázku je jako příklad zobrazená aktivní navigace s vysvětlením zobrazených symbolů.

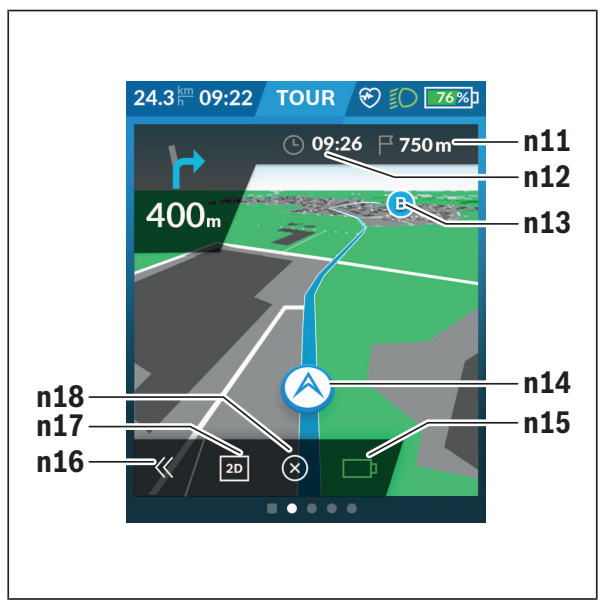

- **n11** Vzdálenost do cíle
- **n12** Doba příjezdu
- **n13** Cíl
- **n14** Aktuální poloha
- **n15** Baterie indikace dojezdu
- **n16** Odklopení a přiklopení panelu (zpět na vyhledávání)
- **n17** Přepínání mezi 2D a 3D zobrazením
- **n18** Ukončení aktivní navigace

Navíc jsou k dispozici následující funkce:

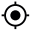

Centrování náhledu (viditelné pouze při posunutí nebo přiblížení mapy)

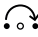

Přeskočení bodů na cestě (viditelné pouze při naplánování trasy na online portálu s dílčími cíli)

#### <span id="page-43-0"></span>**<AutoZoom 2D>**

Funkci zoomu **<AutoZoom 2D>** najdete v **<Map Settings (Nastavení mapy)>**. Výřez mapy se optimálně přizpůsobí podle rychlosti.

#### <span id="page-43-1"></span>**<Rerouting (Přesměrování)>**

Pokud chcete přesně sledovat přesně definovanou trasu nebo předem naplánovaný track GPX (např. na trailech), můžete deaktivovat nový výpočet trasy. Funkci lze aktivovat a deaktivovat v položce nabídky **<Rerouting (Přesměrování)>** pod **<Map Settings (Nastavení mapy)>**.

#### <span id="page-43-2"></span>**Ukazatel dojezdu**

Po spuštění navigace se zobrazí informace, zda je momentální stav nabití akumulátoru eBike dostatečný pro dosažení cíle. Ukazatel dojezdu **n15** mění barvu a vzhled podle vypočítaného stavu nabití akumulátoru eBike v cíli. Následující tabulka uvádí přehled možných zobrazení v závislosti na stavu nabití akumulátoru eBike.

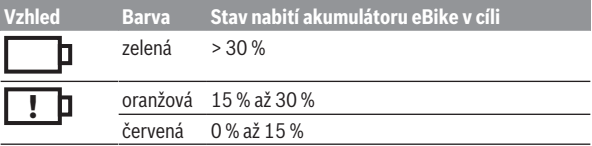

<span id="page-44-0"></span>**<Trip Analysis (Analýza jízdy)>**

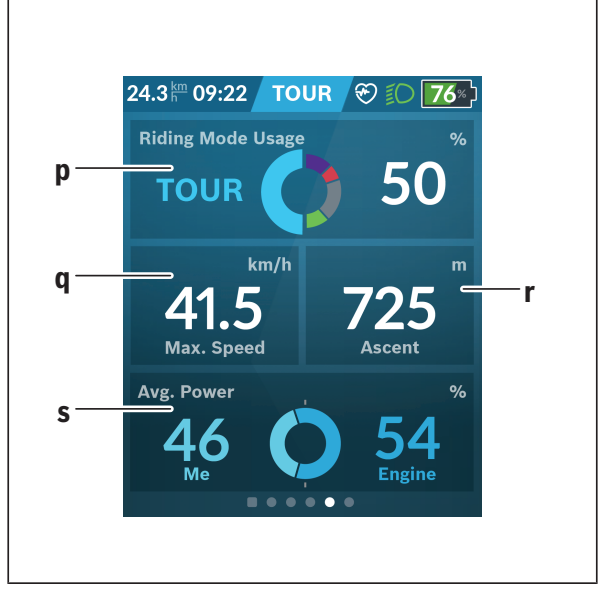

- **p <Riding Mode Usage (Používání jízdních režimů)>** Ukazatel používání různých jízdních režimů
- **q <Max. Speed (Max. rychlost)>** Ukazatel maximální rychlosti
- **r <Ascent (Stoupání)>** Ukazatel stoupání
- <span id="page-44-1"></span>**s <Avg. Power (Průměrný výkon)>** Ukazatel poměru vlastního výkonu ve srovnání s výkonem pohonu

#### **<Savings (Uložené)>**

Můžete porovnávat úspory oproti jízdě autem.

Klepnutím na dlaždici lze přepínat zobrazení mezi ušetřenými penězi a ušetřeným CO<sub>2</sub>. Všechny hodnoty za jízdu se kumulují. Hodnoty za týden a předchozí týden se kumulují a zobrazují. Resetováním údajů jízdy se hodnoty nastaví na 0. Nastavení lze individuálně přizpůsobit v nabídce nastavení.

### <span id="page-45-0"></span>**Vytvoření vlastních obrazovek**

Pro začlenění předdefinovaných obrazovek nebo vytvoření nových obrazovek jděte na obrazovku Stav a stiskněte tlačítko **<Screens**

**(Obrazovky)> s9**. Na spodním řádku se vám zobrazí 4 ikony, abyste mohli provést přizpůsobení.

Volitelně lze funkci spustit také pomocí **<Settings (Nastavení)>** → **<Screens (Obrazovky)>**.

K dispozici jsou následující možnosti:

- přesunutí obrazovek
- vytvoření nových obrazovek
- smazání obrazovek
- přidání předdefinovaných obrazovek

Při vytváření vlastních obrazovek lze vložit dlaždice **<Speed (Rychlost)>**,

#### **<Cadence (Frekvence šlapání)>** a **<My Power (Můj výkon)>**

s integrovaným fitness motivátorem.

Pokud se ručička fitness motivátoru nachází na levé straně, pozadí se zbarví oranžově. Vlastní výkon je pod průměrnou hodnotou.

Pokud je ručička fitness motivátoru na pravé straně nebo uprostřed, je pozadí zelené. To znamená, že vlastní výkon je nad průměrnou hodnotou nebo odpovídá průměrné hodnotě.

<span id="page-46-0"></span>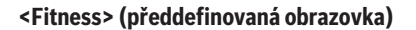

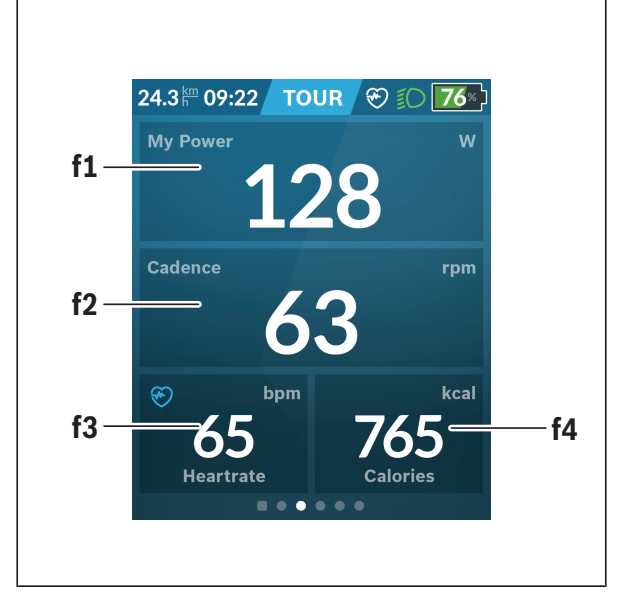

- **f1 <My Power (Můj výkon)>** Ukazatel vlastního výkonu
- **f2 <Cadence (Frekvence šlapání)>** Ukazatel frekvence šlapání
- **f3 <Heart Rate (Srdeční frekvence)>** Ukazatel srdeční frekvence
- **f4 <Calories (Kalorie)>** Ukazatel spotřebovaných kilokalorií

#### <span id="page-47-0"></span>**Stanovení cílů**

Zde můžete stanovit a sledovat týdenní a měsíční cíle. Klepnutím na dlaždici **<Goals (Cíle)>** můžete přecházet mezi týdenními cíli, měsíčními cíli a ročním přehledem.

Můžete individuálně definovat následující cíle:

- **<Calories (Kalorie)>**
- **<Distance (Vzdálenost)>**
- **<Ascent (Stoupání)>**
- **<Riding Time (Doba jízdy)>**

### <span id="page-47-1"></span>**<eMTB (Obrazovka eMTB)> (předdefinovaná obrazovka)**

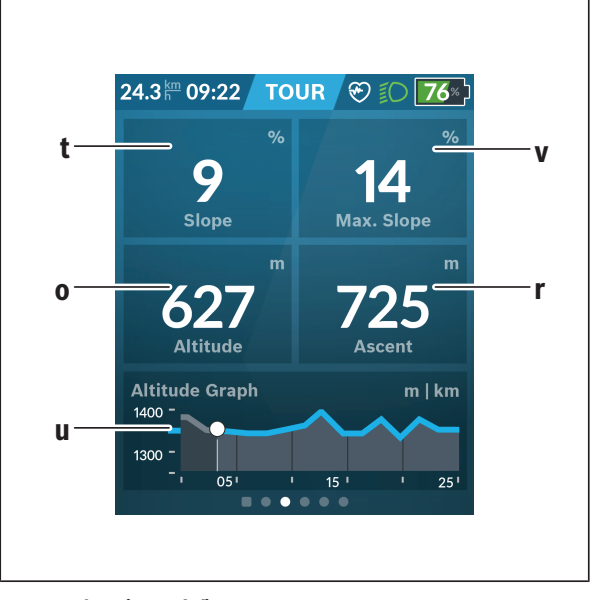

#### **t <Slope (Stoupání)>** Ukazatel stoupání

- **o <Altitude (Nadmořská výška)>** Ukazatel nadmořské výšky
- **u <Altitude Graph (Výškový profil)>** Ukazatel výškového profilu
- **v <Max. Slope (Max. stoupání)>** Ukazatel maximálního stoupání
- **r <Ascent (Stoupání)>** Ukazatel stoupání

### <span id="page-48-0"></span>**<Basic (Základní)> (předdefinovaná obrazovka)**

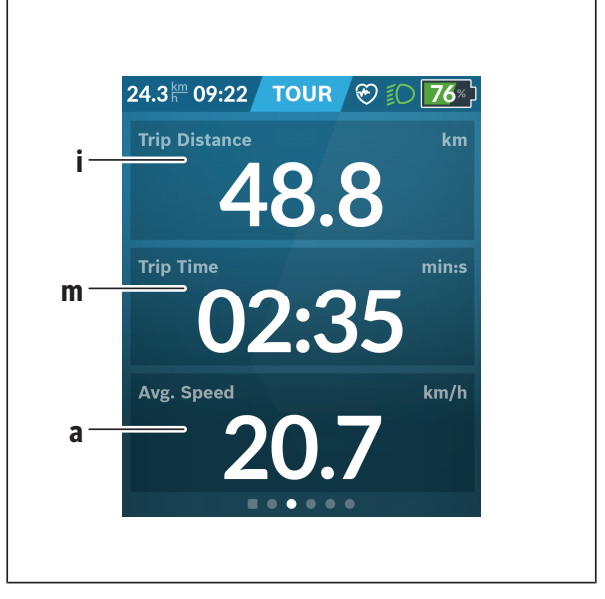

#### **i <Trip Distance (Ujetá trasa)>**

Ukazatel ujeté trasy

### **m <Trip Time (Doba jízdy)>**

Ukazatel doby jízdy

**a <Avg. Speed (Průměrná rychlost)>** Ukazatel průměrné rychlosti

### <span id="page-49-0"></span>**<Quick Menu (Rychlé menu)>**

Pomocí rychlého menu se zobrazují vybraná nastavení, která lze měnit i během jízdy.

Přístup k rychlému menu je možný pomocí výběrového tlačítka **(11)**. Pomocí tlačítek **< (14)** a **> (10)** můžete přecházet mezi podnabídkami. Výběr položek podnabídky se provádí pomocí tlačítek **+ (15)** a **− (12)**.

Ze **<Status Screen (Obrazovka Status)>** se nemůžete dostat do **<Quick Menu (Rychlé menu)>**.

Pomocí **<Quick Menu (Rychlé menu)>** se můžete dostat do následujících podnabídek:

- **<Trip Data (Údaje o jízdě)>** V této podnabídce můžete vynulovat veškeré údaje k doposud ujeté trase.
- **<Select Destination (Výběr cíle)>** V této podnabídce můžete uložit svou aktuální polohu, vrátit se k uložené poloze nebo se nechat navigovat domů.
- **<Map Zoom (Zoom mapy)>** V této podnabídce můžete zmenšit nebo zvětšit výřez mapy.
- **<Brightness (Jas)>** V této podnabídce můžete zvolit různé stupně jasu: 25 % | 50 % | 75 % | 100 % | Auto.
- **<Design (Barevné schéma)>** V této podnabídce můžete zvolit světlé nebo tmavé pozadí.
- **<eShift>** (volitelné) V této podnabídce můžete nastavit frekvenci šlapání.
- **<Custom Riding Modes (Individuální jízdní režimy)>** (prémiová funkce; lze získat na AppStore nebo Google Play) V této podnabídce můžete zvolit individuální jízdní režimy.
- **<Quick Menu (Rychlé menu)>** V této podnabídce můžete opustit **<Quick Menu (Rychlé menu)>**.

### <span id="page-50-0"></span>**Zobrazený chybový kód**

Součásti systému eBike se neustále automaticky kontrolují. Když je zjištěna závada, zobrazí se na palubním počítači chybový kód.

V závislosti na druhu závady se případně automaticky vypne pohon. V jízdě lze ale vždy pokračovat bez podpůrného pohonu. Před dalšími jízdami by se měl systém eBike zkontrolovat.

#### u **Veškeré opravy nechávejte provádět výhradně u autorizovaného prodejce jízdních kol.**

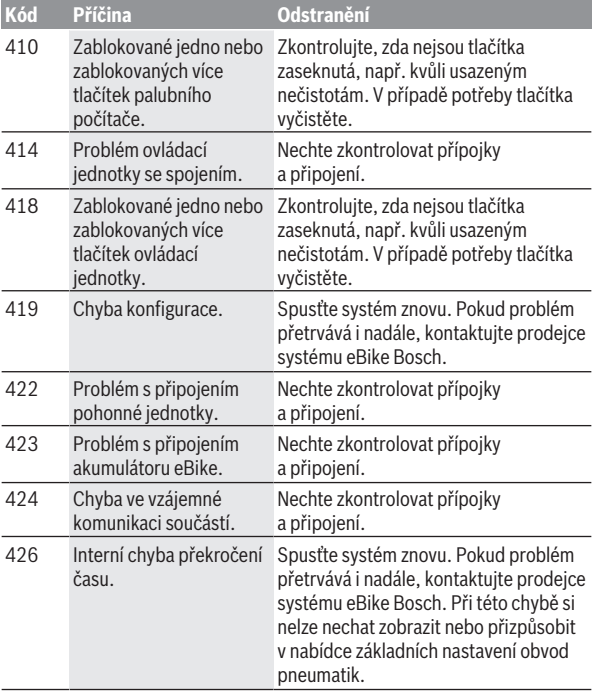

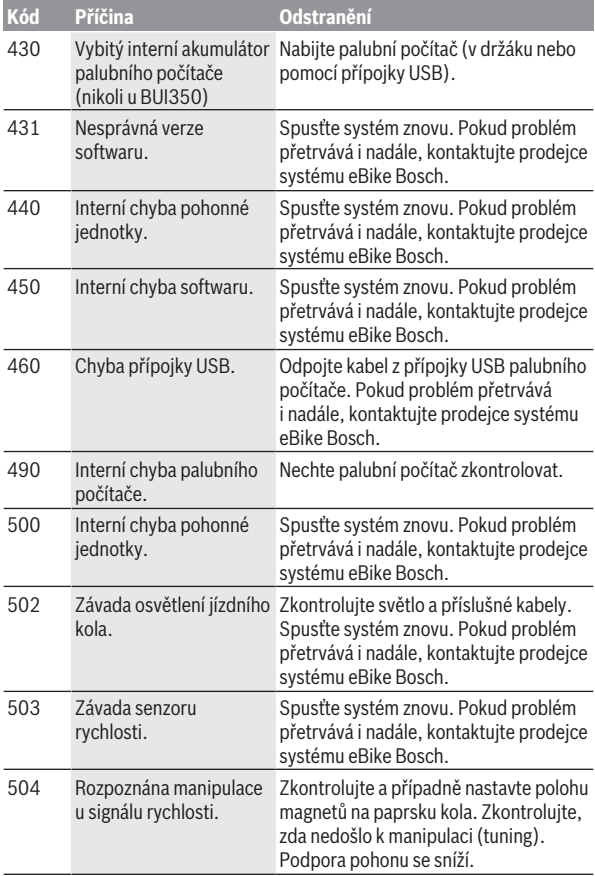

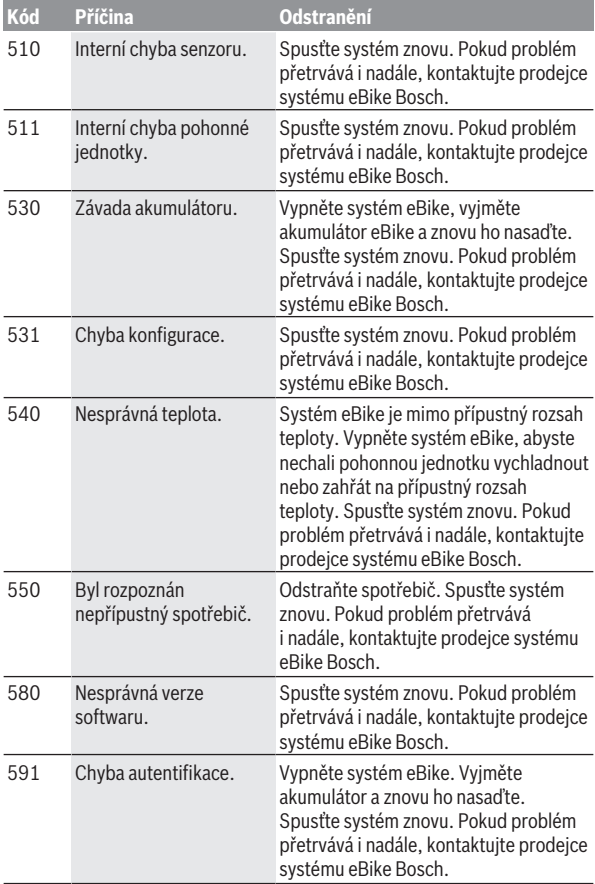

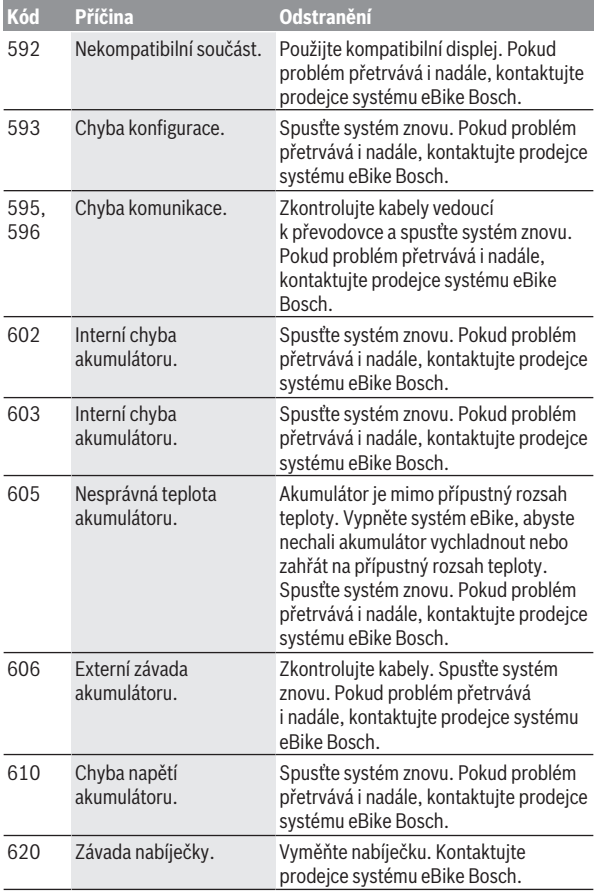

Čeština – **55**

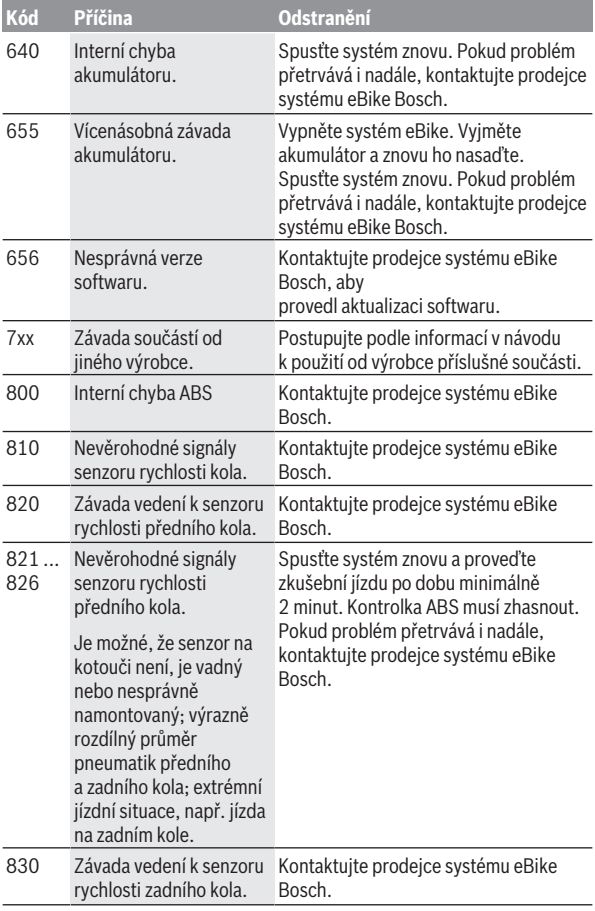

Čeština – **56**

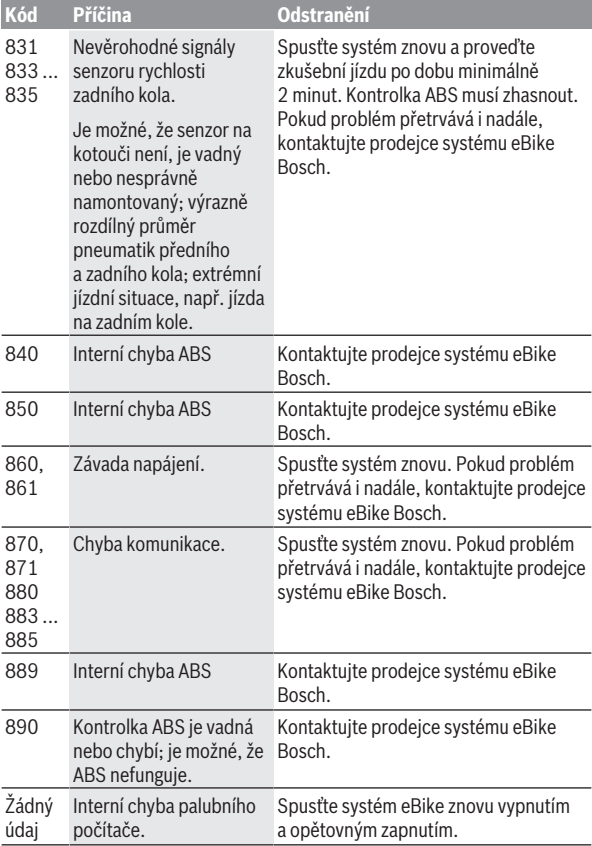

# <span id="page-56-0"></span>**Ukazatele a nastavení aplikace eBike Connect**

Chytrý telefon není součástí dodávky. Pro registraci pomocí chytrého telefonu je nutné připojení k internetu, které může v závislosti na smlouvě znamenat náklady ze strany poskytovatele telefonních služeb. Také pro synchronizaci dat mezi chytrým telefonem a on-line portálem je nutné připojení k internetu.

**Upozornění:** Vzhled všech uživatelských rozhraní a texty uživatelských rozhraní na následujících stranách odpovídají schválenému stavu softwaru. Protože v průběhu roku může dojít k aktualizaci softwaru, může se stát, že se změní vzhled a/nebo texty uživatelských rozhraní.

Následující popis aplikace **eBike Connect** platí pouze pro palubní počítače Kiox (BUI330) a Nyon (BUI27x a BUI350).

### <span id="page-56-1"></span>**Instalace aplikace eBike Connect**

Abyste mohli používat všechny funkce **eBike Connect**, potřebujete chytrý telefon s aplikací **eBike Connect**.

Pro instalaci aplikace **eBike Connect** postupujte následovně:

- 1. Otevřete na chytrém telefonu Google Play Store (Android) nebo Apple App Store (iOS).
- 2. Najděte **eBike Connect**.
- 3. Nainstalujte aplikaci **eBike Connect** a otevřete ji.
- 4. Zaregistrujte se tak, jak je popsáno v další části.

Pokud jste se již na on-line portálu [\(www.ebike-connect.com\)](https://www.ebike-connect.com) zaregistrovali, můžete se rovnou přihlásit pomocí svých přihlašovacích údajů.

### <span id="page-56-2"></span>**Registrace pomocí chytrého telefonu**

- Spusťte aplikaci **eBike Connect**.
- Zvolte **<Registrovat>**.
- Přečtěte si a odsouhlaste všeobecné obchodní podmínky a prohlášení o ochraně osobních údajů.
- Po potvrzení obdržíte na e-mailovou adresu, kterou jste zadali, e-mail se smluvními podmínkami.
- Kliknutím na tlačítko v e-mailu si aktivujte uživatelský účet.

Když je aplikace **eBike Connect** aktivní a je navázané spojení přes *Bluetooth*® s palubním počítačem, automaticky se synchronizují data mezi palubním počítačem a chytrým telefonem.

### <span id="page-57-0"></span>**Hlavní nabídka aplikace eBike Connect**

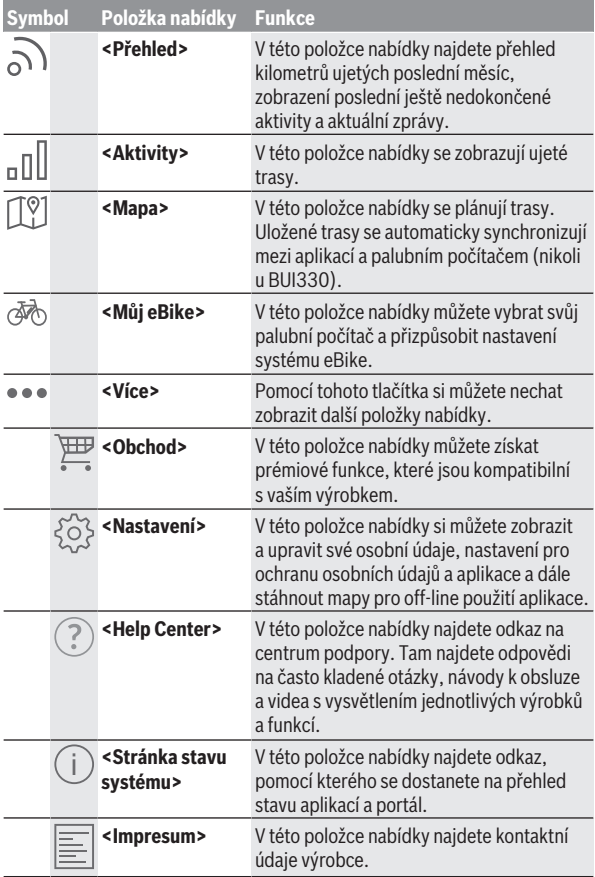

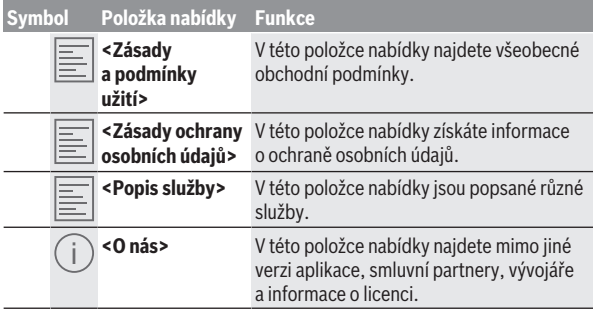

#### <span id="page-58-0"></span>**Položka nabídky <Aktivity>**

V položce nabídky **<Aktivity>** vidíte ujeté trasy.

Po provedení synchronizace se vaše jízdy zobrazí na portálu na mapě. Stav synchronizace se zobrazí na palubním počítači.

Když vyberete jízdu, zobrazí se vám kromě délky trasy, doby trvání jízdy a průměrné rychlosti ujetá trasa na mapě. Navíc jsou k dispozici tři další strany se statistickými údaji k jízdám.

#### <span id="page-58-1"></span>**Položka nabídky <Mapa>**

Zde zobrazená mapa je určená pro náhled a zadávání cíle – není ale možná navigace, jako např. u navigace Google.

Když zvolíte tuto položku nabídky, zobrazí se vám pomocí funkce GPS chytrého telefonu vaše momentální poloha.

Pomocí funkce vyhledávání můžete vybírat uložená místa. Cíl lze zadat také kliknutím na mapu.

Po zadání cíle se vám pod zobrazením výškového profilu nabídnou tři různé trasy (**<Rychle>**, **<Vyhlídková>** a **<Horské kolo>**).

- Trasa **<Rychle>** představuje nejrychlejší spojení z vašeho stanoviště do zvoleného cíle s vyhnutím se příkrému stoupání.
- Trasa **<Vyhlídková>** představuje spojení z vašeho stanoviště do zvoleného cíle nejkrásnější krajinou a vyhýbá se hlavním dopravním komunikacím.
- Trasa **<Horské kolo>** vás vede co možná nejvíce po nezpevněných cestách a představuje optimální trasu pro horské kolo (ne pro systémy eBike do 45 km/h).

**Upozornění:** U krátkých tras se může stát, že jsou jednotlivé trasy **<Rychle>**, **<Vyhlídková>** a **<Horské kolo>** totožné.

Pokud používáte **Nyon**, přenese se naplánovaná trasa automaticky do palubního počítače **Nyon**, jakmile je navázané spojení mezi aplikací a palubním počítačem Nyon.

Pokud používáte **Kiox**, naplánovaná trasa se přenese, když stisknete tlačítko pro spuštění trasy a po přečtení bezpečnostního upozornění potvrdíte pomocí OK.

Kromě plánování trasy najdete ve vyhledávání dříve uložené cíle a trasy.

Pod uloženými trasami máte také v aplikaci Komoot k dispozici naplánované trasy, pokud jste se předtím spojili s Komoot.

Můžete se také nechat ze svého momentálního stanoviště navigovat domů nebo do práce.

#### <span id="page-59-0"></span>**Položka nabídky <Můj eBike>**

Při první instalaci aplikace se pomocí této položky nabídky vytvoří spojení mezi aplikací a palubním počítačem.

Za tímto účelem zvolte **<Přidat nové zařízení eBike>** a postupujte podle pokynů.

Po úspěšném spárování se pak zobrazí aktuálně spojený palubní počítač a příslušné součásti systému eBike.

Zobrazí se systémy eBike, které byly spojené s palubním počítačem Kiox nebo Nyon.

Pokud jste již palubní počítač používali u minimálně dvou různých systémů eBike, jsou zde zobrazené a lze je zvolit. Jinak není možný žádný výběr. Pro každý systém eBike lze na online portálu změnit název nebo je možné systém eBike z výběrového seznamu vymazat.

#### <span id="page-59-1"></span>**Položka nabídky <Obchod>**

Pokud používáte **Nyon (BUI350)**, máte možnost v položce nabídky **<Obchod>** rozšířit funkce svého palubního počítače o prémiové funkce.

#### **Lock**

Při zapnutí a aktivaci funkce Lock můžete vyjmutím palubního počítače deaktivovat podporu pohonnou jednotkou. Aktivace pohonné jednotky je možná pouze s příslušným palubním počítačem pro systém eBike [\(viz "Lock](#page-22-2) [\(prémiová funkce\)", Stránka Čeština – 23\).](#page-22-2)

#### **<Uživatelské režimy jízdy>**

Pomocí tohoto rozšíření lze nakonfigurovat čtyři různé jízdní režimy. To znamená, že pro každý ze čtyř jízdních režimů lze v závislosti na rychlosti ve čtyřech bodech nastavit úroveň podpory pohonu.

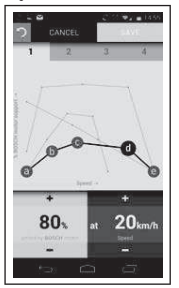

Můžete si individuálně sestavit čtyři různé jízdní režimy.

Pro nastavení máte k dispozici pět definovatelných **kontrolních bodů**, resp. stupňů. Pro prostřední tři body lze libovolně zvolit požadovanou úroveň podpory pro určitou rychlost. Pro levý okrajový bod lze změnit pouze úroveň podpory (rychlost je pevně nastavená na 0 km/h). Pro pravý okrajový bod lze změnit pouze maximální rychlost (úroveň podpory je pevně nastavená na 0 %). Přitom je na vodorovné ose x zadaná rychlost a na svislé ose y úroveň podpory v procentech. Když jste s nastavením spokojeni, jízdní režim uložte. Poté se při navázaném spojení *Bluetooth*® jízdní režim automaticky přenese do palubního počítače Nyon.

# <span id="page-61-0"></span>**Zobrazení a nastavení on-line portálu**

**Upozornění:** Vzhled všech uživatelských rozhraní a texty uživatelských rozhraní na následujících stranách odpovídají schválenému stavu softwaru. Protože v průběhu roku může dojít k aktualizaci softwaru, může se stát, že se změní vzhled a/nebo texty uživatelských rozhraní.

Následující popis on-line portálu platí pro **Kiox** a **Nyon**.

### <span id="page-61-1"></span>**On-line registrace**

Pro on-line registraci je nutný přístup k internetu.

- Otevřete si v prohlížeči on-line portál **eBike Connect** na [www.ebike-connect.com](https://www.ebike-connect.com).
- Přečtěte si a odsouhlaste všeobecné obchodní podmínky a prohlášení o ochraně osobních údajů.
- Postupujte podle pokynů a zavřete aplikaci.

Pokud jste se zaregistrovali, můžete se od tohoto okamžiku přihlásit pomocí e-mailu a hesla. Alternativně se můžete přihlásit také přes **Facebook login**. Pro **Facebook login** je nutné mít profil na Facebooku. Přihlašovací údaje pro on-line portál jsou shodné s přihlašovacími údaji pro aplikaci **eBike Connect**.

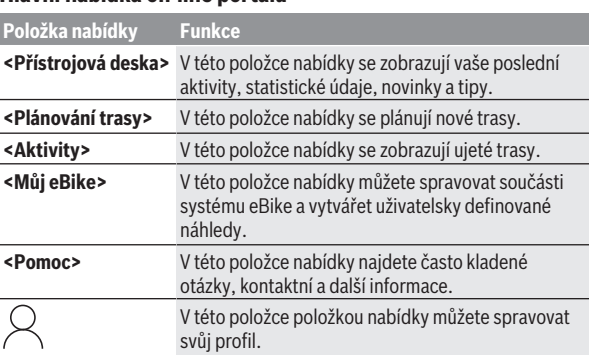

### <span id="page-61-2"></span>**Hlavní nabídka on-line portálu**

#### <span id="page-62-0"></span>**Položka nabídky <Plánování trasy>**

Položka nabídky **<Plánování trasy>** se skládá z následujících podnabídek:

- **<Vytvořit trasu>**
- **<Prozkoumat>**
- **<Moje trasy>**
- **<Importovat trasu GPX>**

#### **<Vytvořit trasu>**

Pomocí zadání výchozího a cílového bodu můžete naplánovat trasu. V případě potřeby můžete zadáním adresy přidat další dílčí cíle.

Jako výchozí a cílový bod nebo dílčí cíl lze zadat adresy nebo souřadnice v desítkovém formátu. Alternativně lze vybrat prvek ze seznamu posledních cílů, uložených míst nebo POI.

Na mapě můžete přetáhnutím bodu z trasy přidat další dílčí cíle. Kliknutím pravého tlačítka můžete přidat nový cílový bod nebo smazat existující body. Výchozí a cílový bod a dílčí cíle lze na mapě přesunovat.

V palubním počítači Nyon se zobrazují body na cestě naplánované na online portálu. Naplánované body na cestě lze přeskočit. Když dosáhnete dílčích cílů nebo je přeskočíte, zobrazí se zpráva. Není možné body na cestě plánovat přímo v počítači Nyon.

Pro zobrazení typu trasy se používají následující symboly:

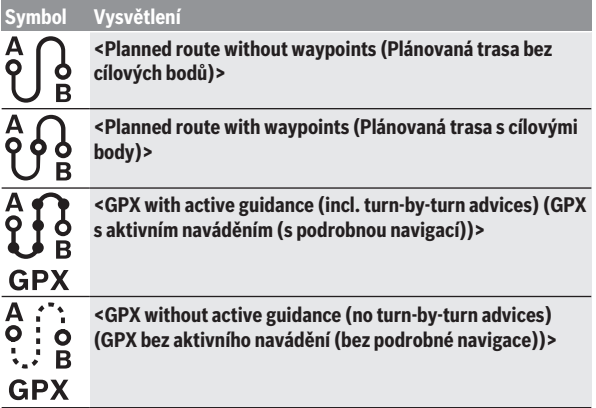

Můžete si vybrat ze tří různých tras (**<Rychle>**, **<Scénické>** a **<MTB>**).

- Trasa **<Rychle>** představuje nejrychlejší spojení z vašeho stanoviště do zvoleného cíle s vyhnutím se příkrému stoupání.
- Trasa **<Scénické>** představuje spojení z vašeho stanoviště do zvoleného cíle nejkrásnější krajinou a vyhýbá se hlavním dopravním komunikacím.
- Trasa **<MTB>** vás vede co možná nejvíce po nezpevněných cestách a představuje optimální trasu pro horské kolo (**ne** pro systémy eBike do 45 km/h).

U krátkých tras se může stát, že jsou jednotlivé trasy **<Rychle>**, **<Scénické>** a **<MTB>** totožné.

Aktuálně zvolená trasa se zobrazí na mapě. Navíc se zobrazí stoupání a klesání, vzdálenost a předpokládaná doba jízdy pro zvolenou trasu.

Pokud jste si sestavili požadovanou trasu, uložte ji stisknutím **<Uložit>**.

Uložené trasy a místa se po uložení synchronizují s aplikací **eBike Connect**. Navíc můžete trasu naplánovat jako okruh (**<Naplánovat jako výlet tam a zpět>**).

Pokud máte S-Pedelec, nabídne vám on-line portál pouze trasy, které jsou vhodné pro tento typ systému eBike.

Pokud máte normální Pedelec, a navíc jste S-Pedelec spojili s uživatelským účtem, můžete v plánování tras přecházet mezi oběma typy systémů eBike.

Pokud používáte **Nyon**, přenese se naplánovaná trasa automaticky do palubního počítače **Nyon**, jakmile je navázané spojení mezi aplikací a palubním počítačem Nyon.

### **<Prozkoumat>**

V položce nabídky **<Prozkoumat>** se vám prostřednictvím partnera "Outdooractive" nabízejí návrhy tras ve vašem okolí.

Můžete si vybrat jednu nebo více tras, které si můžete uložit v **<Moje trasy>**.

### **<Moje trasy>**

Zde máte přístup ke všem svým uloženým trasám a můžete je zde měnit. Když používáte **Nyon**, můžete trasu spustit přímo. Nepotřebujete k tomu chytrý telefon.

Když používáte **Kiox**, lze trasu spustit jen přes chytrý telefon.

Trasa se automaticky synchronizuje, když je palubní počítač spojený s WLAN (jen u palubního počítače Nyon) nebo s aplikací **eBike Connect**.

#### **<Importovat trasu GPX>**

Soubory GPX obsahují řadu místních souřadnic (bodů na cestě), jejichž sled popisuje trasu. Tyto soubory GPX lze používat pro navigaci pomocí palubních počítačů Kiox a Nyon. Pomocí odpovídajících programů lze vytvářet nebo zpracovávat soubory GPX.

Pomocí tlačítka **<Importovat trasu GPX>** můžete soubory GPX o velikosti do 5 MB importovat na on-line portál. Soubory GPX se uloží na pozadí. Samotné palubní počítače nedokážou importovat soubory GPX přímo přes USB.

Možnost sestavování tras z tracků GPX závisí na přesnosti detailů map OSM. V závislosti na existenci silnic a cest, na kterých lze jezdit, jsou možné následující výsledky.

Když používáte **Kiox**:

- Track GPX se synchronizuje v chytrém telefonu.
- Track GPX lze plně využít pro sestavení trasy. Navigace je možná pouze se zadáním zbývající vzdálenosti. Pokud je Kiox blízko výchozího bodu, lze navigaci rovnou spustit. Pokud je Kiox více vzdálený od výchozího bodu, musíte se nejprve k výchozímu bodu přiblížit.
- Track GPX nelze využít pro sestavení trasy. Trasa se na palubním počítači Kiox zobrazí staticky a cyklista podle ní může jet. Nemůže se zobrazovat vzdálenost.
- Track GPX lze pro sestavení trasy využít jen částečně. Pokud používáte změněnou verzi, trasa se konvertuje na track, který lze kompletně použít pro sestavení trasy, a uloží se. Pokud používáte originální verzi, postup u trasy bude stejný jako u tracku, který nelze využít pro stanovení trasy.

Když používáte **Nyon**:

- Když je Nyon připojený k internetu, track GPX se synchronizuje. Pokud Nyon není připojený k internetu, ale je spojený s chytrým telefonem přes *Bluetooth*®, synchronizuje se track GPX přes chytrý telefon.
- Track GPX lze plně využít pro sestavení trasy. Navigace je možná jako obvykle včetně upozornění na odbočení a informace o zbývající vzdálenosti a předpokládaném čase příjezdu. Upozornění na odbočení lze vypnout tlačítkem vpravo nahoře. Pokud je Nyon blízko výchozího bodu, lze navigaci rovnou spustit. Pokud je Nyon vzdálenější od výchozího bodu, může se k němu cyklista nechat navigovat.
- Track GPX nelze využít pro sestavení trasy. Trasa se na palubním počítači Nyon zobrazí staticky a cyklista podle ní může jet. Nelze provádět navigaci a časové výpočty.
- Track GPX lze pro sestavení trasy využít jen částečně. Pokud používáte změněnou verzi, trasa se konvertuje na track, který lze kompletně použít pro sestavení trasy, a uloží se. Pokud používáte originální verzi, postup u trasy bude stejný jako u tracku, který nelze využít pro stanovení trasy.

#### <span id="page-65-0"></span>**Položka nabídky <Aktivity>**

Zde vidíte v přehledu souhrn všech aktivit, které jste doposud absolvovali. V položce nabídky **<Aktivity>** si můžete prohlédnout jednotlivé aktivity podrobně.

Po provedení synchronizace se vaše jízdy zobrazí na portálu na mapě. Stav synchronizace se zobrazí na palubním počítači.

Když vyberete některou jízdu, nabídnou se vám kromě délky trasy a doby jízdy další statistické údaje. Ujetá trasa se zobrazí na mapě. V diagramu si můžete nechat znázornit až dvě naměřené hodnoty jízdy.

Pokud jste používali hrudní pás, zobrazí se vám také srdeční frekvence.

Po synchronizaci se zobrazí také neukončené aktivity.

V položce nabídky **<Možnosti>** máte možnost absolvovanou aktivitu exportovat v různých formátech nebo změnit aktivitu na trasu.

Pokud jste svůj uživatelský účet propojili s Facebookem, můžete absolvovanou aktivitu sdílet se svými přáteli na Facebooku.

#### <span id="page-65-1"></span>**Položka nabídky <Můj eBike>**

V položce nabídky **<Můj eBike>** můžete spravovat součásti systému eBike a vytvářet a přizpůsobovat individuální jízdní režimy (jen u palubního počítače Nyon).

#### <span id="page-65-2"></span>**Položka nabídky <Pomoc>**

V položce nabídky **<Pomoc>** najdete výběr často kladených otázek, kontaktní informace, právní upozornění a informace o systému a licencích.

### <span id="page-65-3"></span>**Položka nabídky Profil**

V položce nabídky **<Můj profil>** můžete přizpůsobit svůj profil:

– V položce nabídky **<Můj profil>** můžete změnit e-mailovou adresu a heslo a dále přizpůsobit údaje o své kondici a osobní údaje.

- Můžete zde také zvolit požadovaný jazyk pro prostředí portálu.
- Svůj uživatelský účet můžete smazat na on-line portálu **eBike Connect**.

V položce nabídky **<Nastavení ochrany osobních údajů>** můžete upravit shromažďování a zpracování svých osobních údajů. K dispozici jsou následující možnosti nastavení:

– **<Údaje o geolokaci>**

Zde můžete vypnout ukládání údajů o poloze.

– **<Newsletter>**

Zde si můžete zaregistrovat newsletter zasílaný e-mailem.

#### – **<Odstranit všechny eBike aktivity>**

Zde můžete smazat všechny aktivity systému eBike.

V položce nabídky **<Připojené aplikace>** se můžete spojit s aplikacemi partnerů Bosch a následně tak synchronizovat své aktivity s těmito aplikacemi.

# <span id="page-67-0"></span>**Údržba a servis**

u **Palubní počítač deaktivujte, když provádíte čisticí, údržbové nebo servisní práce na držáku či palubním počítači.** Jen tak můžete zabránit nesprávným funkcím/nesprávnému použití.

### <span id="page-67-1"></span>**Údržba a čištění**

Žádná součást se nesmí čistit tlakovou vodou.

Displej palubního počítače udržujte čistý. Při znečištění může dojít k nesprávnému rozpoznání jasu.

K čištění palubního počítače používejte měkký hadr navlhčený jen vodou. Nepoužívejte žádné čisticí prostředky.

Nechte minimálně jednou ročně provést technickou kontrolu systému eBike (mj. mechaniky, aktuálnosti systémového softwaru).

Prodejce jízdního kola může navíc pro termín servisu stanovit počet ujetých kilometrů a/nebo časový interval. V tom případě vám palubní počítač po každém zapnutí zobrazí příští termín servisu.

Pro servis nebo opravy systému eBike se obraťte na autorizovaného prodejce jízdních kol.

u **Veškeré opravy nechávejte provádět výhradně u autorizovaného prodejce jízdních kol.**

### <span id="page-67-2"></span>**Zákaznická služba a poradenství ohledně použití**

V případě otázek k systému eBike a jeho součástem se obraťte na autorizovaného prodejce jízdních kol.

Kontaktní údaje autorizovaných prodejců jízdních kol najdete na internetové stránce [www.bosch-ebike.com](http://www.bosch-ebike.com).

### <span id="page-67-3"></span>**Přeprava**

u **Pokud vezete eBike mimo auto, například na nosiči na autě, sejměte palubní počítač a akumulátor systému eBike, abyste zabránili poškození.**

### <span id="page-67-4"></span>**Likvidace a látky ve výrobcích**

Údaje k látkám ve výrobcích najdete pod následujícím odkazem: [www.bosch-ebike.com/en/material-compliance.](http://www.bosch-ebike.com/en/material-compliance)

Nevyhazujte eBike a jeho součásti do komunálního odpadu!

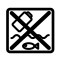

Pohonnou jednotku, palubní počítač včetně ovládací jednotky, akumulátor eBike, senzor rychlosti, příslušenství a obaly je třeba odevzdat k ekologické recyklaci.

Ve vlastním zájmu zajistěte, aby byly osobní údaje ze zařízení smazány. Baterie, které lze bez zničení vyjmout z elektrického zařízení, se musí před likvidací vyjmout a odevzdat zvlášť na sběrném místě pro baterie.

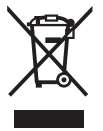

Podle evropské směrnice 2012/19/EU se musí již nepoužitelná elektrická zařízení a podle evropské směrnice 2006/66/ES vadné nebo opotřebované akumulátory/baterie shromažďovat odděleně a odevzdat k ekologické recyklaci.

Oddělené odevzdání k likvidaci slouží k třídění podle druhu materiálu a přispívá k správnému zacházení se surovinami a jejich recyklaci, což je šetrné pro člověka i životní prostředí.

Již nepoužitelné součásti systému elektrokola Bosch odevzdejte zdarma autorizovanému prodejci jízdních kol nebo ve sběrném dvoře.

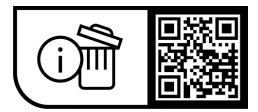

**Změny vyhrazeny.**

**Robert Bosch GmbH**

72757 Reutlingen Germany

**www.bosch-ebike.com**

**1 270 020 Ncs** (2023.08) T / 70